367426-xx1.book Page 4 Wednesday, September 22, 2004 2:21 PM

**DRAFT Revised: 9/22/04 File: Chap15.fm PN: HP-367426-001** 

*Computer Setup*

10

 $\hat{\mathbf{\Phi}}$ 

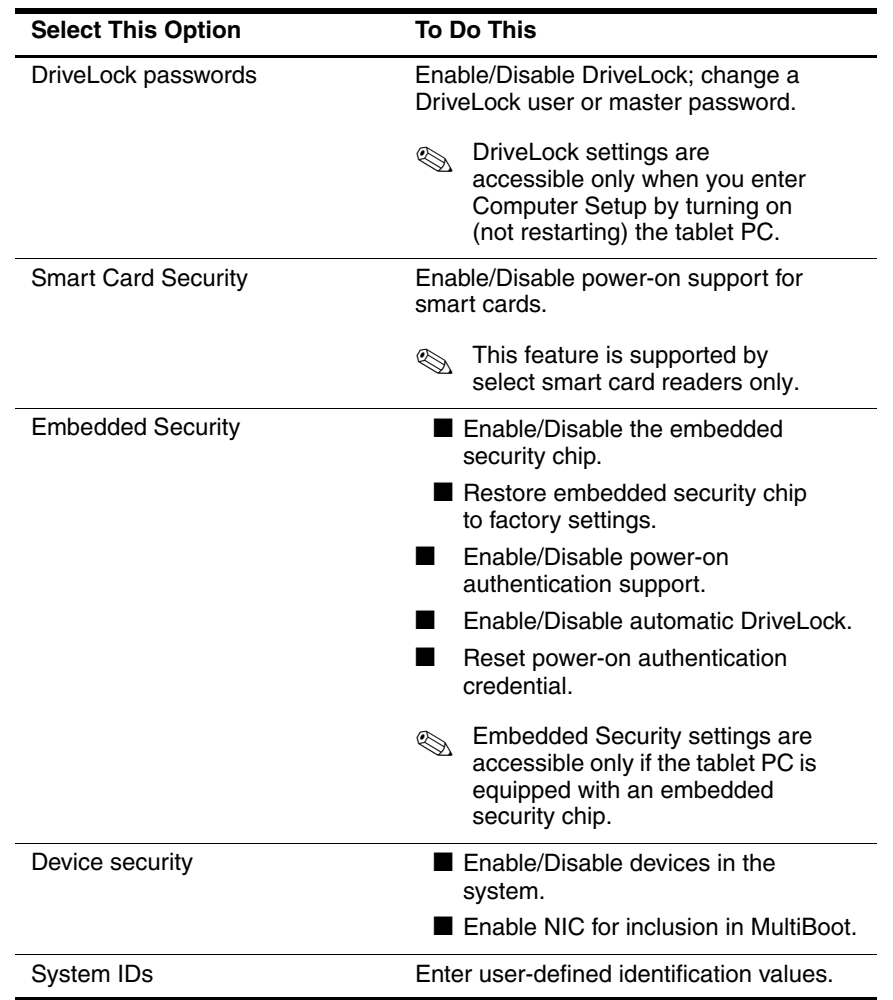

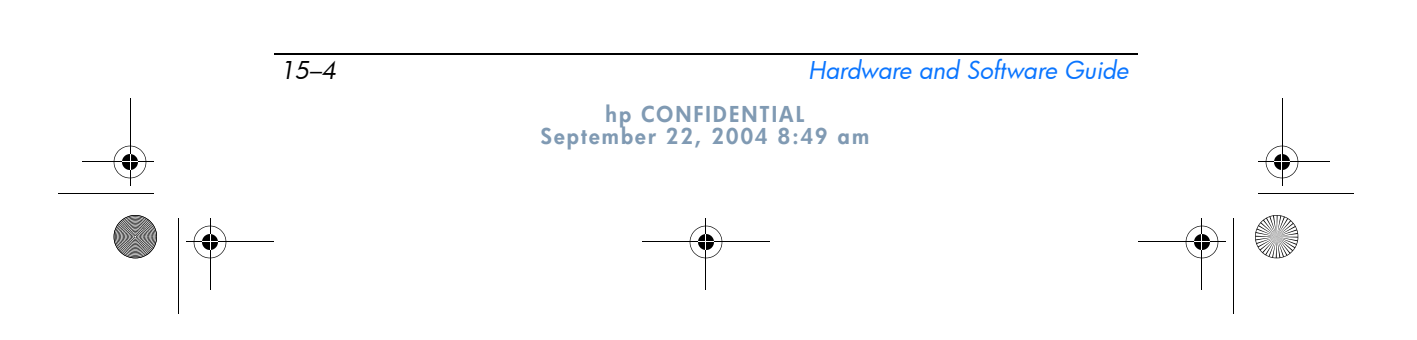

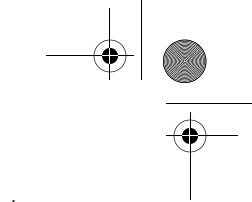

**DRAFT Revised: 9/22/04 File: Chap15.fm PN: HP-367426-001** 

*Computer Setup*

## **Tools Menu**

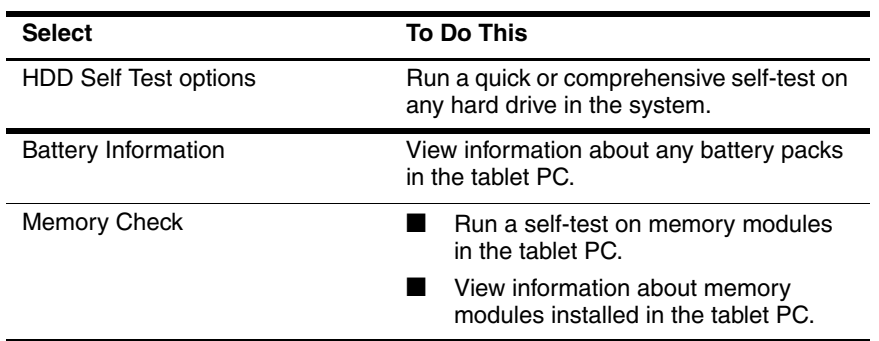

## **Advanced Menu**

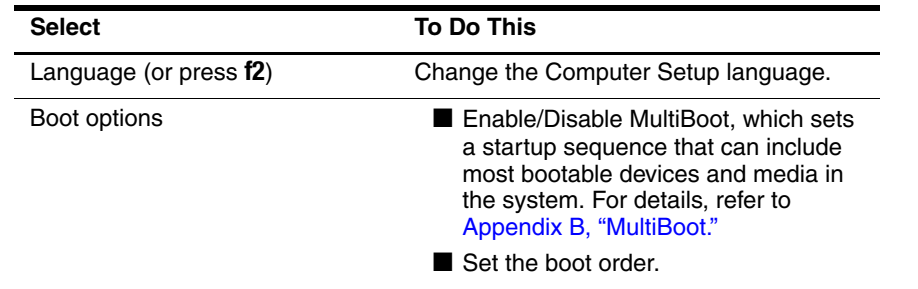

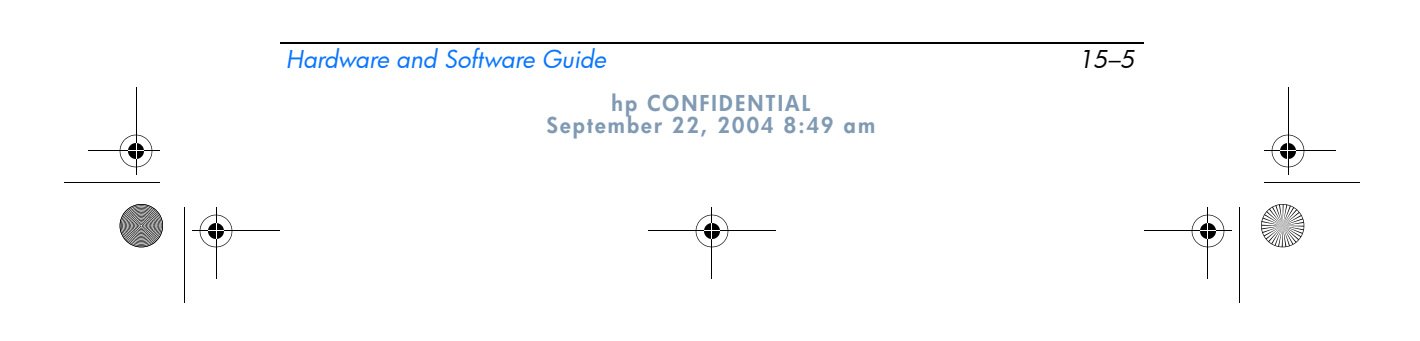

#### **DRAFT Revised: 9/22/04 File: Chap15.fm PN: HP-367426-001**

*Computer Setup*

- 10

 $\hat{\mathbf{\Phi}}$ 

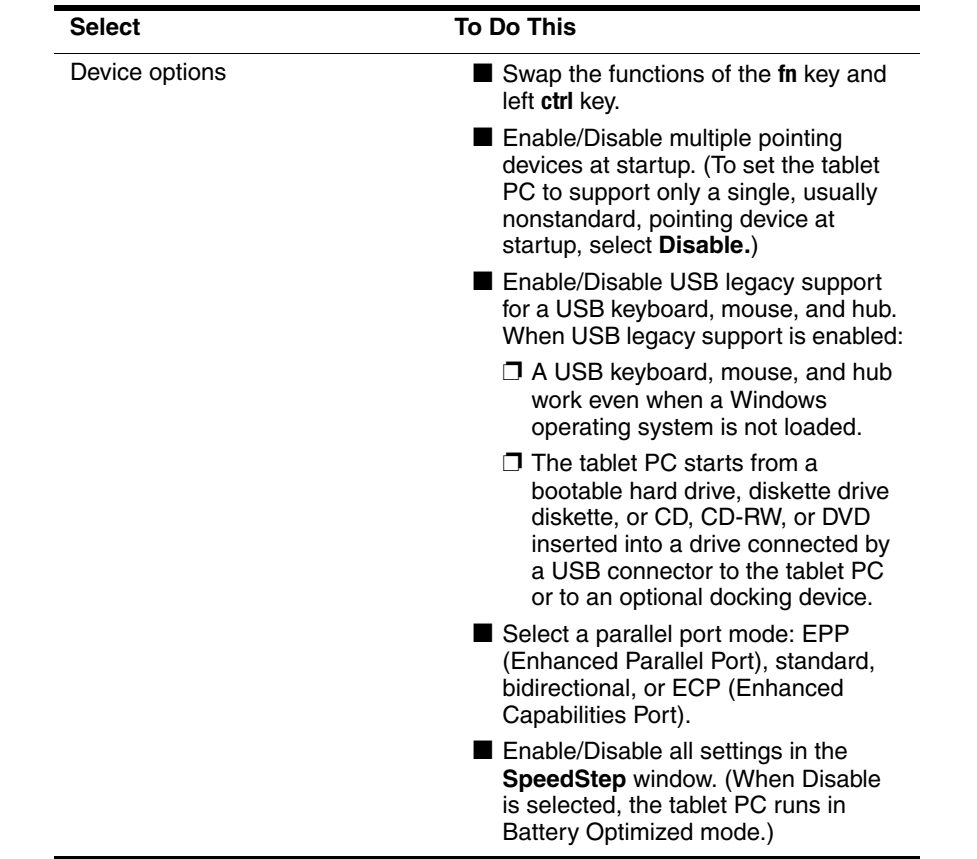

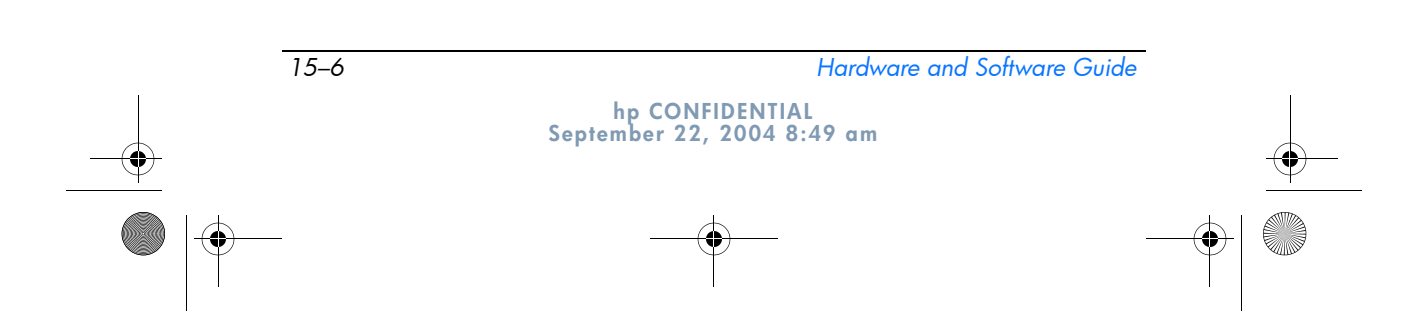

367426-xx1.book Page 1 Wednesday, September 22, 2004 2:21 PM

**DRAFT Revised: 9/22/04 File: Chap16.fm PN: HP-367426-001** 

## **16 Software Update and Recoveries**

## **Software Updates**

For optimal tablet PC performance and to make sure your tablet PC remains compatible with changing technologies, HP recommends that you install the latest versions of HP software as they become available.

To update HP software:

- 1. Prepare for any update by identifying your tablet PC type, series or family, and model; refer to "Accessing Tablet PC Information" later in this chapter. Prepare for a system ROM update by identifying (through the Computer Setup utility) the ROM version currently installed on the tablet PC.
- 2. Access the updates through your local HP Web site or the *Support Software* CD (purchased separately).
- 3. Download and install the updates.

✎The tablet PC system ROM stores the BIOS. The BIOS determines how the tablet PC hardware interacts with the operating system and external devices and also supports such tablet PC services as time and date.

If your tablet PC connects to a network, HP recommends that you consult with your network administrator before installing any software updates, especially system ROM updates.

*Hardware and Software Guide 16–1* **hp CONFIDENTIAL September 22, 2004 1:23 pm**

367426-xx1.book Page 2 Wednesday, September 22, 2004 2:21 PM

**DRAFT Revised: 9/22/04 File: Chap16.fm PN: HP-367426-001** 

*Software Update and Recoveries*

## **Obtaining the Support Software Disc**

The *Support Software* CD provides HP software updates and installation instructions. The CD includes device drivers, ROM updates, and utilities.

To purchase the current *Support Software* CD or a subscription that provides both the current version and future versions of the CD, visit the HP Web site at http://www.hp.com.

## **Accessing Tablet PC Information**

To access the updates for your tablet PC, the following information will be needed:

- The product *category* is Tablet PC.
- The product *family* name and *series* number are printed in the lower-right corner of the display bezel.
- *Model* information is provided on the serial number label on the bottom of the tablet PC.

To determine whether available ROM updates contain a later ROM version than currently installed on the tablet PC, you need to know the version of the system ROM currently installed.

To display ROM information in Computer Setup:

- 1. Open Computer Setup by turning on or restarting the tablet PC. Press **f10** while the F10 = ROM Based Setup message is displayed in the lower-left corner of the screen.
	- ❏ To change the language, press **f2.**
	- ❏ For navigation instructions, press **f1.**
- 2. Select **File > System Information.** The system ROM information is displayed.

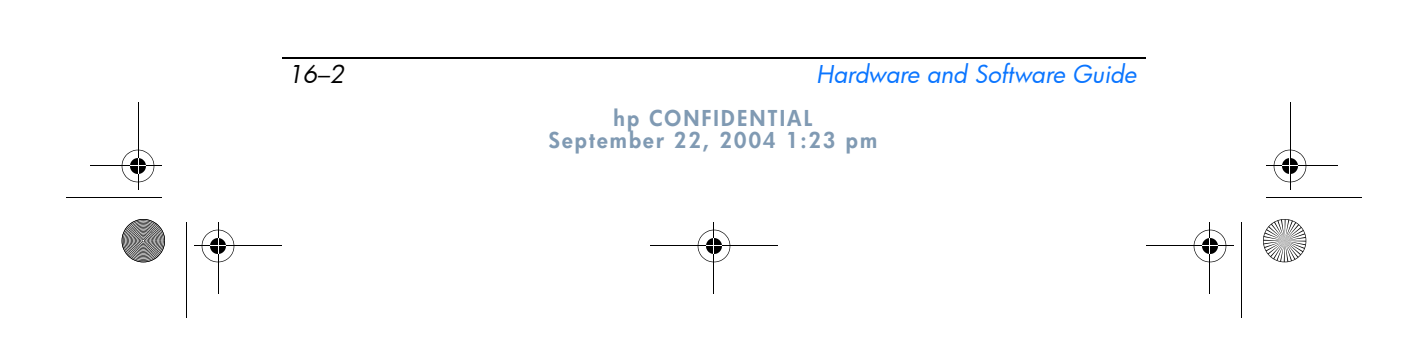

367426-xx1.book Page 3 Wednesday, September 22, 2004 2:21 PM

**DRAFT Revised: 9/22/04 File: Chap16.fm PN: HP-367426-001** 

*Software Update and Recoveries*

3. To exit Computer Setup without changing any settings, use the arrow keys to select **File > Ignore changes and exit,** and then follow the instructions on the screen. After Computer Setup closes, the tablet PC restarts in Windows.

For information about using Computer Setup, refer to the "Computer Setup" chapter.

## **Internet Software**

Most software on the HP Web site is packaged in compressed files called a SoftPaqs. Some ROM updates may be packaged in compressed files called ROMPaqs. Other ROM updates may be provided as HPQFlash SoftPaqs.

Most download packages contain a file named Readme.txt. A Readme.txt file contains information regarding installing and troubleshooting the file. The Readme.txt files included with HPQFlash are in English.

## **Downloading System ROM**

**CAUTION:** To prevent an unsuccessful installation, download and install the system ROM only while the tablet PC is connected to reliable external power using the AC adapter. Do not download or install the system ROM while the tablet PC is running on battery power, docked in an optional port replicator, or connected to an optional power source. During the download and installation:

- Do not unplug the tablet PC from the electrical outlet.
- Do not shut down the tablet PC.
- Do not remove or insert a drive.

To download and install a system ROM:

- 1. Access the page on the HP Web site that provides software for your tablet PC.
- 2. Follow the instructions on the screen to locate the system ROM you want to download.

*Hardware and Software Guide 16–3*

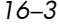

367426-xx1.book Page 4 Wednesday, September 22, 2004 2:21 PM

*Software Update and Recoveries*

- 3. At the download area:
	- a. Write down the information (date and name) of any update that is later than the system ROM currently installed on your tablet PC.
	- a. Select the software you want and follow the download instructions on the screen.
- 4. When the download is complete, open Windows Explorer.
- 5. In Windows Explorer, select **My Computer,** then the hard drive designation (usually drive C), and then the folder to which you saved the downloaded item.
- 6. In the folder, double-click the name or number of the software package containing the system ROM update. The system ROM installation begins.
- 7. To complete the installation, follow the instructions on the screen.

After a message on the screen reports a successful installation, you can delete the downloaded package from the folder.

## **Downloading Software**

To download and install other software:

- 1. Access the page at the HP Web site that provides software for your tablet PC.
- 2. Follow the instructions on the screen to find the software you want to update.
- 3. At the download area, select the software you want and follow the downloading instructions on the Web page.
- 4. When the download is complete, open Windows Explorer.
- 5. In Windows Explorer, select **My Computer,** then the hard drive designation (usually drive C), and then the folder to which you saved the downloaded item.

*16–4 Hardware and Software Guide*

367426-xx1.book Page 5 Wednesday, September 22, 2004 2:21 PM

```
DRAFT Revised: 9/22/04
 File: Chap16.fm 
PN: HP-367426-001
```
*Software Update and Recoveries*

- 6. In the folder, double-click the name or number of the software package containing the update.
- 7. Double-click the file that includes an .exe extension—for example, Filename.exe. The installation begins.
- 8. To complete the installation, follow the instructions on the screen.

After a message on the screen reports a successful installation, you can delete the download package from the folder.

## **System Recovery**

The tablet PC system recovery process provides several ways to recover system functionality. The *Application and Driver Recovery* and *Operating System* discs enable you to recover or repair your tablet PC without losing personal data. The *Operating System* disc also allows you to reinstall the operating system software provided with the tablet PC.

✎For best results, attempt to recover optimal tablet PC functionality by using the following procedures *in the order described here.*

## **Safeguarding Your Data**

Software or devices added to the tablet PC can cause your system to become unstable. To safeguard your documents, store personal files in the My Documents folder and periodically create a backup copy of My Documents.

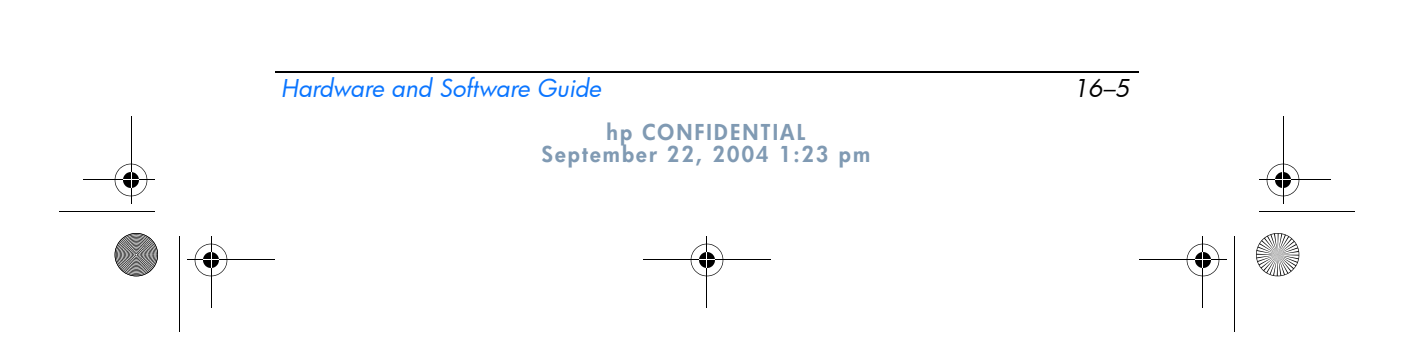

367426-xx1.book Page 6 Wednesday, September 22, 2004 2:21 PM

**DRAFT Revised: 9/22/04 File: Chap16.fm PN: HP-367426-001** 

*Software Update and Recoveries*

## **Altiris Local Recovery**

Altiris Local Recovery protects the files on your computer by storing copies of files called snapshots. If files on your computer get accidentally deleted or corrupted, you can easily restore the files yourself. You can also roll back your complete file system to a previous state.

Altiris Local Recovery provides protection of files by backing up files to a hidden Altiris recovery partition. When you install the software, the Recovery Agent Partition Wizard guides you through the process of creating the recovery partition. After the partition is created, the tablet PC restarts and creates the first snapshot. After the snapshot is created, the tablet PC restarts and the software makes the snapshots available for recovery through Windows.

Local Recovery is installed with a default schedule so that snapshots of your files are automatically taken on a regular basis. You can change the snapshot schedule. For more information, see the Altiris Local Recovery Help.

You can access your snapshots in the Altiris Recovery Agent folder. Right-click the Altiris Recovery Agent icon on your Desktop, and then select **Open.** To restore one of the snapshots, select the snapshot to restore, and then drag the file to the appropriate location on your hard drive.

For more information on configuring and using Altiris Local Recovery, visit the HP Web site at http://www.hp.com/go/easydeploy or open the software and select **Help** on the menu bar.

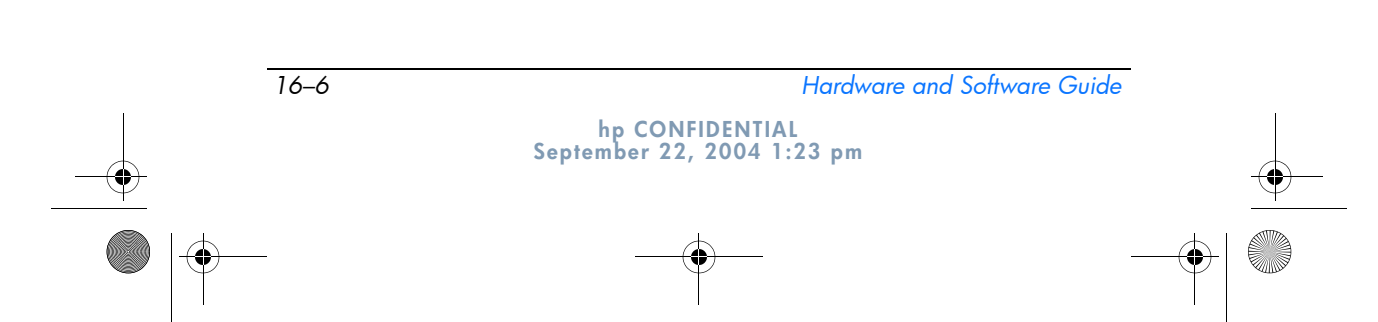

367426-xx1.book Page 7 Wednesday, September 22, 2004 2:21 PM

**DRAFT Revised: 9/22/04 File: Chap16.fm PN: HP-367426-001** 

*Software Update and Recoveries*

### **Setting System Restore Points**

Tablet PCs with Windows XP Tablet PC operating systems provide the option of setting *system restore* points (checkpoints) daily as you change your personal settings. The tablet PC may also set restore points when you add new software or devices. You should periodically set system restore points when the tablet PC is functioning at optimal performance and before installing new software or devices. This enables you to return to a previous configuration restore point if you encounter problems.

To set a system restore point:

#### 1. Select **Start > Help and Support > Tools > System Restore.**

2. Follow the on-screen directions for setting a restore point.

To restore the tablet PC to a previous date and time when it was functioning optimally:

#### 1. Select **Start > Help and Support > Tools > System Restore.**

2. Follow the on-screen directions for restoring the tablet PC.

#### **Repairing or Reinstalling Applications**

All applications preinstalled or preloaded on your tablet PC can be repaired or reinstalled by using the *Application and Driver Recovery* disc.

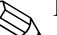

✎If you have not reinstalled your operating system, some applications preloaded on your tablet PC, such as those available in the Software Setup utility, can also be repaired or reinstalled from your hard drive.

The application reinstallation process repairs or replaces corrupted system files within the application and reinstalls deleted system files within the application.

■ In most cases: If the application you are repairing or reinstalling is still installed on your tablet PC, the reinstallation process does not affect your settings within the application.

*Hardware and Software Guide 16–7*

367426-xx1.book Page 8 Wednesday, September 22, 2004 2:21 PM

**DRAFT Revised: 9/22/04 File: Chap16.fm PN: HP-367426-001** 

*Software Update and Recoveries*

In all cases: If an application has been deleted from your tablet PC, the reinstallation process reinstalls the application or utility to the factory image.

#### **Reinstalling Applications from Your Hard Drive**

To reinstall a preloaded application or utility from your hard drive:

» Select **Start > All Programs > Software Setup,** and then follow the instructions on the screen. (When you are prompted to select the software you want to reinstall, select or clear the appropriate check boxes.)

## **Repairing the Operating System**

To attempt an operating system repair without deleting your personal data, use the *Operating System* disc that was shipped with the tablet PC:

- 1. Connect an optional MultiBay or MultiBay II to the tablet PC.
- 2. Connect the tablet PC to external power and turn on the tablet PC.
- 3. Immediately insert the *Operating System* disc into the optical drive of the connected MultiBay.
- 4. Select **Start > Turn Off Computer > Restart** to restart the tablet PC.
- 5. When prompted, press any key to boot from the disc. After a few minutes, the Welcome to Setup screen is displayed.
- 6. Press **enter** to continue. A Licensing Agreement screen is displayed.
- 7. Press **f8** to accept the agreement and continue. The **Setup** window is displayed.

*16–8 Hardware and Software Guide*

367426-xx1.book Page 9 Wednesday, September 22, 2004 2:21 PM

**DRAFT Revised: 9/22/04 File: Chap16.fm PN: HP-367426-001** 

*Software Update and Recoveries*

8. Press **R** to repair the selected Windows installation. The repair process begins. This process may take up to 2 hours to complete. The tablet PC restarts in Windows after the process is complete.

#### **Reinstalling the Operating System**

**CAUTION:** Personal data and software you have installed on the tablet PC will be lost during the operating system reinstall. To protect your data, back up your data before reinstalling your operating system. Refer to the Windows online Help to learn more about backing up your files.

If other recovery efforts do not successfully repair the tablet PC, you can reinstall the operating system.

To reinstall the operating system:

- 1. Connect an optional MultiBay or MultiBay II to the tablet PC.
- 2. Connect the tablet PC to external power and turn on the tablet PC.
- 3. Immediately insert the *Operating System* disc into the optical drive of the connected MultiBay.
- 4. Select **Start > Turn Off Computer > Restart** to restart the tablet PC.
- 5. When prompted, press any key to boot from the disc. After a few minutes, the **Welcome to Setup** window is displayed.
- 6. Press **enter** to continue. A Licensing Agreement screen is displayed.
- 7. Press **f8** to accept the agreement and continue. The **Setup** window is displayed.
- 8. Press **esc** to continue installing a new copy of the operating system instead of repairing it.
- 9. Press **enter** to set up the operating system.
- 10. Press **C** to continue setup using this partition.

*Hardware and Software Guide 16–9*

367426-xx1.book Page 10 Wednesday, September 22, 2004 2:21 PM

**DRAFT Revised: 9/22/04 File: Chap16.fm PN: HP-367426-001** 

*Software Update and Recoveries*

#### 11. Select **Format the partition using the NTFS file system (Quick)** and press **enter.**

**CAUTION:** Formatting this drive will delete all current files.

- 12. Press **F** to format the drive. The reinstallation process begins. This process may take up to 2 hours to complete. The tablet PC restarts in Windows when the process is complete.
- 

When prompted for the Product Key, refer to the Microsoft<br>Certificate of Authenticity label located on the bottom of the tablet PC.

## **Reinstalling Device Drivers and Other Software**

After the operating system installation process is complete, you must reinstall drivers.

To reinstall drivers, use the *Application and Driver Recovery* disc included with the tablet PC:

1. While running Windows, insert the *Application and Driver Recovery* disc into the optical drive.

If you do not have Autorun enabled, select **Start > Run.** Then type D:\SWSETUP\APPINSTL\SETUP.EXE (where D indicates the optical drive).

2. Follow the on-screen instructions for installing the drivers.

After the drivers are reinstalled, you must reinstall any software you added to the tablet PC. Follow the installation instructions provided with the software.

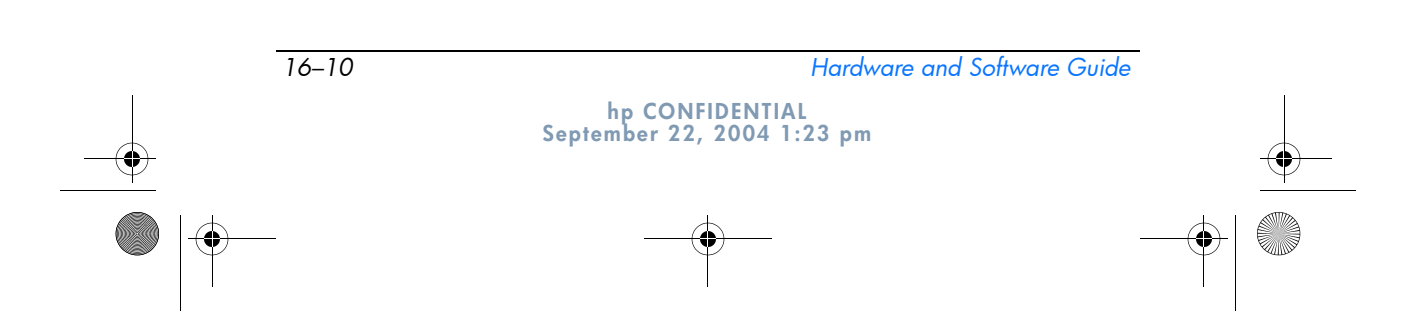

367426-xx1.book Page 11 Wednesday, September 22, 2004 2:21 PM

**DRAFT Revised: 9/22/04 File: Chap16.fm PN: HP-367426-001** 

*Software Update and Recoveries*

## **Multilingual User Interface (MUI) Operating System**

The Windows XP Multilingual User Interface (MUI) is an add-on to the English version of the Windows XP Tablet PC Edition. It allows users or administrators to switch the operating system user interface (menus, dialogs, and so on) from one language to another, or to vary the language interface for each user. This feature simplifies administration and support in multilingual computing environments.

## **Enabling and Switching MUI Languages**

To switch between installed languages on the MUI:

- 1. Select **Start > Control Panel > Date, Time, Language, and Regional Options.**
- 2. Select **Regional and Language Options.**
- 3. Select the **Language** tab.
- 4. Select the language from the Language Used in Menus and Dialogs drop-down menu at the bottom of the dialog box.
- 5. Select the **Advanced** tab.
- 6. In the Language for non-Unicode programs section, change the language selection to match the MUI language.

#### **Switching the Language on the Tablet PC Input Launch Panel**

The writing pad in Tablet PC Input Launch Panel converts your handwriting into typed text and inserts it in a software application that you specify, such as a word processing document. Depending upon which language version is currently active on the tablet, you will see different options on the tabs at the bottom of the Tablet Input Launch Panel.

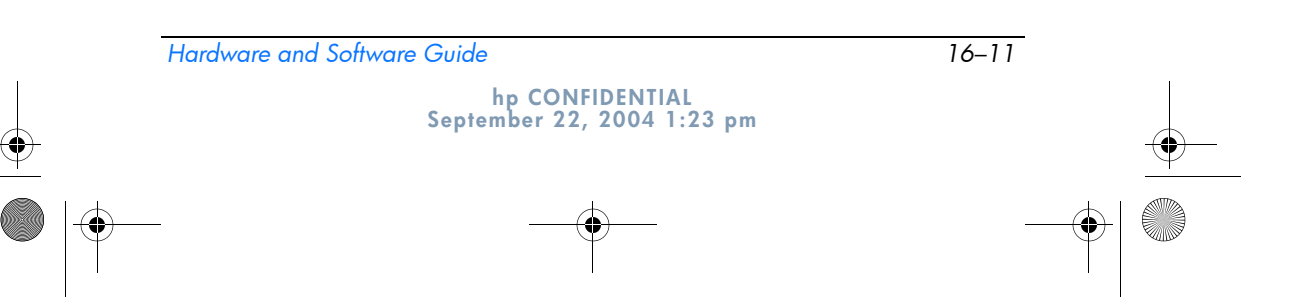

367426-xx1.book Page 12 Wednesday, September 22, 2004 2:21 PM

**DRAFT Revised: 9/22/04 File: Chap16.fm PN: HP-367426-001** 

*Software Update and Recoveries*

To change the language for handwriting recognition:

» Select the **Writing Pad** tab for the language you want to use.

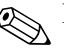

✎If you want to input text in an Asian language, you must use the Asian character input pad.

### **Restoring the Operating System and MUI**

If you need to reinstall the operating system, you must reinstall several other components to restore full MUI capabilities. The restoration process involves performing the following tasks in the following order:

- Reinstalling the Microsoft Windows XP Professional and XP Tablet PC Operating Systems
- Installing the Microsoft .NET Framework
- Reinstalling the Microsoft Windows XP Professional MUI
- Reinstalling the Windows XP Tablet PC MUI

#### **Reinstalling the Windows XP and Tablet PC Edition Operating Systems**

- 1. Insert the *Microsoft Windows XP Professional* CD into an optical drive in the MultiBay of an optional tablet PC Docking Station, or into an external MultiBay.
- 2. Power on the tablet PC.
- 3. When prompted, press any key to run Startup from the optical drive.
- 4. Follow the on-screen instructions to complete the installation. When you are prompted, insert the *Windows XP Tablet PC Edition* CD and follow the on-screen installation instructions.
- 5. Proceed to the next section to install the Microsoft .NET Framework.

*16–12 Hardware and Software Guide*

367426-xx1.book Page 13 Wednesday, September 22, 2004 2:21 PM

**DRAFT Revised: 9/22/04 File: Chap16.fm PN: HP-367426-001** 

*Software Update and Recoveries*

#### **Installing the Microsoft .NET Framework**

The Microsoft .NET Framework can be installed from the *Driver Restore* CD.

To install the .NET Framework:

- 1. Insert the *Driver Restore* CD into an optical drive in the MultiBay of an optional tablet PC Docking Station, or into an external MultiBay.
	- **Solutif** Autorun is enabled on your system, the installation program launches automatically and you can proceed directly to step 5.
- 2. Select **Start > Run.**
- 3. Enter x:\SETUP.EXE (where x is the letter assigned to the drive where you have inserted the CD).
- 4. Select **OK.**
- 5. At the Software Setup Screen, select the check box next to Microsoft .NET Framework 1.1.
	- ✎ To find the listing for Microsoft .NET Framework, select the plus sign (+) next to the Core Components heading.
- 6. Select **Next.**
- 7. Follow the on-screen instructions to complete the Microsoft .NET installation.
- 8. Proceed to the next section to reinstall the MUI.

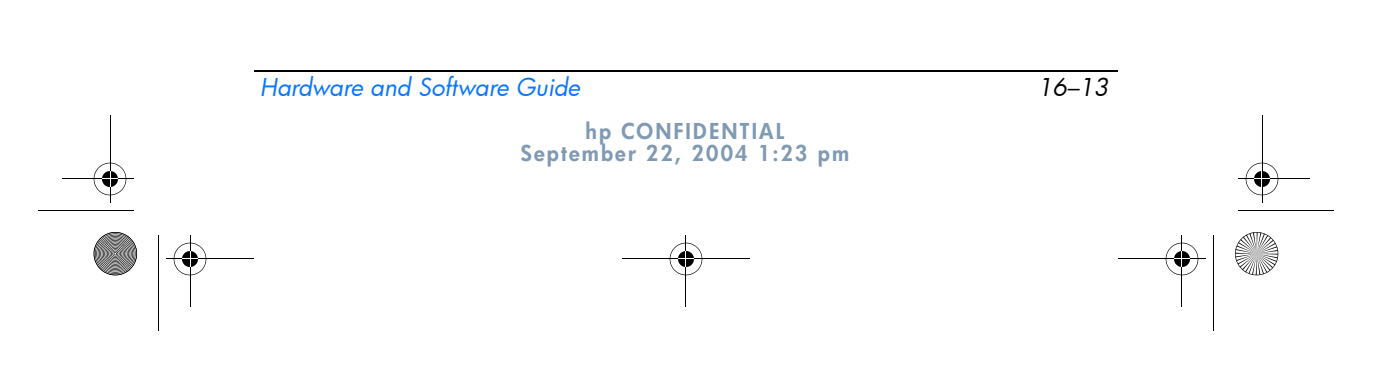

367426-xx1.book Page 14 Wednesday, September 22, 2004 2:21 PM

**DRAFT Revised: 9/22/04 File: Chap16.fm PN: HP-367426-001** 

*Software Update and Recoveries*

#### **Reinstalling the Microsoft Windows XP Professional MUI**

The Windows XP Professional MUI is shipped on 3 different CDs. Depending on what languages you want to install, you may need to repeat the following process with the second and third CDs.

- 1. Insert the *Microsoft Windows XP Professional MUI* CD into an optical drive in the MultiBay of an optional tablet PC Docking Station, or into an external MultiBay.
	- **Solutif** Autorun is enabled on your system, the installation program launches automatically and you can proceed directly to step 5.
- 2. Select **Start > Run.**
- 3. Enter x:\MUISETUP.EXE (where x is the letter assigned to the drive where you have inserted the CD).
- 4. Select **OK.**
- 5. Select the check box next to Accept the License Agreement, and then select **Continue.**
- 6. Select the languages that you want to install.
	- ✎ If you cannot find the language(s) you want on the language list, check the second Windows XP Professional MUI CD.
- 7. Under Default User Settings, select the language to use for the default user and new user accounts.
- 8. Select the check box next to Match the Language for non-Unicode programs with the default user language.
	- $\triangle$  Failure to match the selected primary MUI language with the language for non-Unicode programs may cause garbled characters or question marks to appear on the screen while running some applications. The Language for non-Unicode programs must match the primary language used, including the primary MUI language. This setting ensures that special characters are properly displayed in **Windows** dialog boxes and messages.

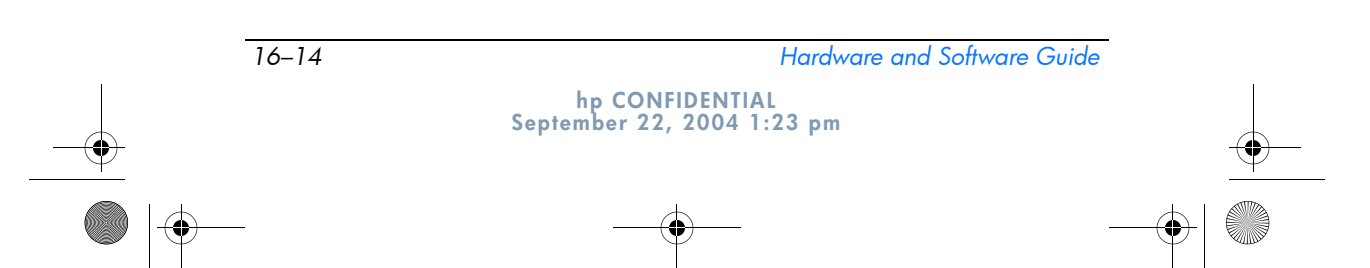

367426-xx1.book Page 15 Wednesday, September 22, 2004 2:21 PM

```
DRAFT Revised: 9/22/04
 File: Chap16.fm 
PN: HP-367426-001
```
*Software Update and Recoveries*

- 9. Select OK.
- 10. Proceed to the next section to reinstall the Tablet PC MUI.

#### **Reinstalling the Tablet PC MUI**

The Windows XP Professional MUI is shipped on 3 different CDs. Depending on what languages you want to install, you may need to repeat the following process with the second and third CDs.

- 1. Insert the *Windows XP Tablet PC MUI* CD into an optical drive in the MultiBay of an optional tablet PC Docking Station, or into an external MultiBay.
	- **Solutif** Autorun is enabled on your system, the installation program launches automatically and you can proceed directly to step 5.
- 2. Select **Start > Run.**
- 3. Enter x:\SETUP.EXE (where x is the letter assigned to the drive where you have inserted the CD).
- 4. Select **OK.**
- 5. Select the check box to Accept the License Agreement, then select **Continue.**
- 6. Select the languages that you want to install.
- 7. Select **OK.**

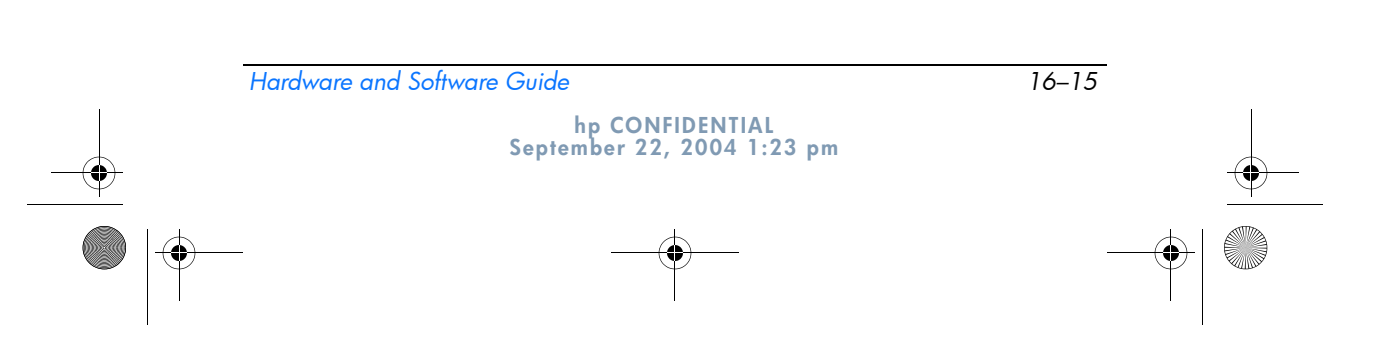

367426-xx1.book Page 16 Wednesday, September 22, 2004 2:21 PM

**DRAFT Revised: 9/22/04 File: Chap16.fm PN: HP-367426-001** 

*Software Update and Recoveries*

## **Updating Bluetooth Software Through the Flash Upgrade Utility**

A Flash Upgrade Utility is provided with the Bluetooth software to provide a means to upload firmware updates to the Bluetooth integrated module. As new features are implemented in Bluetooth, or if firmware updates are needed, they will be available through a SoftPaq on the HP Web Site at http://www.hp.com.

To upload new firmware to the Bluetooth module:

- 1. To access the page at the HP Web site that provides software for your tablet PC, visit http://www.hp.com/support.
- 2. Follow the instructions at the site to find the SoftPaq in the Support section for Bluetooth.

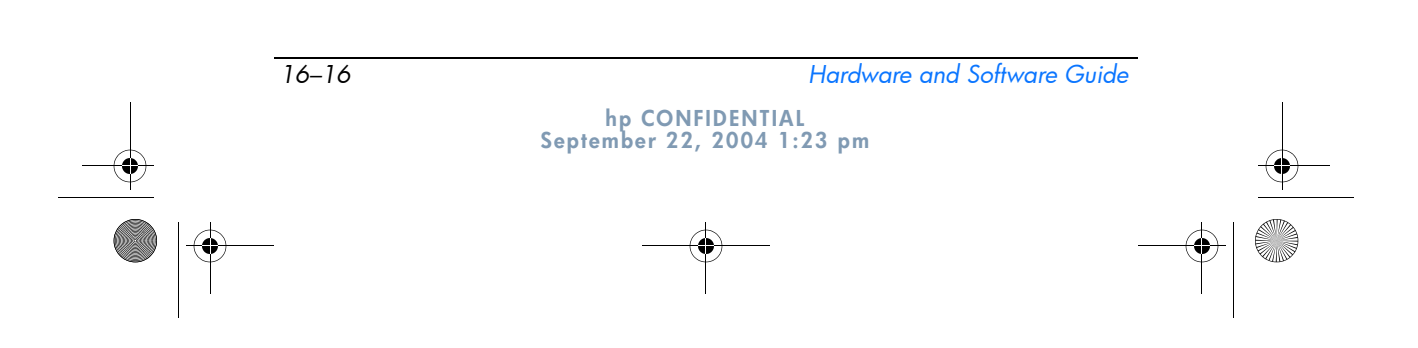

367426-xx1.book Page 1 Wednesday, September 22, 2004 2:21 PM

**DRAFT Revised: 9/22/04 File: Chap17.fm PN: HP-367426-001** 

## **17 Tablet PC Care**

**CAUTION:** To prevent possible damage to the display, do not place anything on top of the tablet PC even when it is in the carrying case.

**WARNING:** To reduce the risk of electric shock or damage to internal components, do not allow liquids to drip onto the tablet PC keyboard.

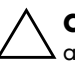

**CAUTION:** To prevent overheating, do not obstruct the vents. Do not allow a hard surface, such as an adjoining optional printer, or a soft surface, such as fabric or carpet, to block the airflow.

Your tablet PC is designed as a durable product. To maintain its performance and promote longevity, follow these guidelines:

- Carry and store your tablet PC in a portable carrying case.
- Keep Zip disks, diskettes, and modular disk drives away from magnetic fields, which can erase your data.
- Keep liquids and excessive moisture away from your tablet PC and keyboard to prevent costly repairs.
- Avoid exposing your tablet PC to direct sunlight, extreme temperatures, or ultraviolet light for extended periods of time.
- Use your tablet PC only on a solid, flat surface. Make sure that vents, which cool internal components, are unobstructed.
- If the tablet PC will be idle for a week or more, shut it down.

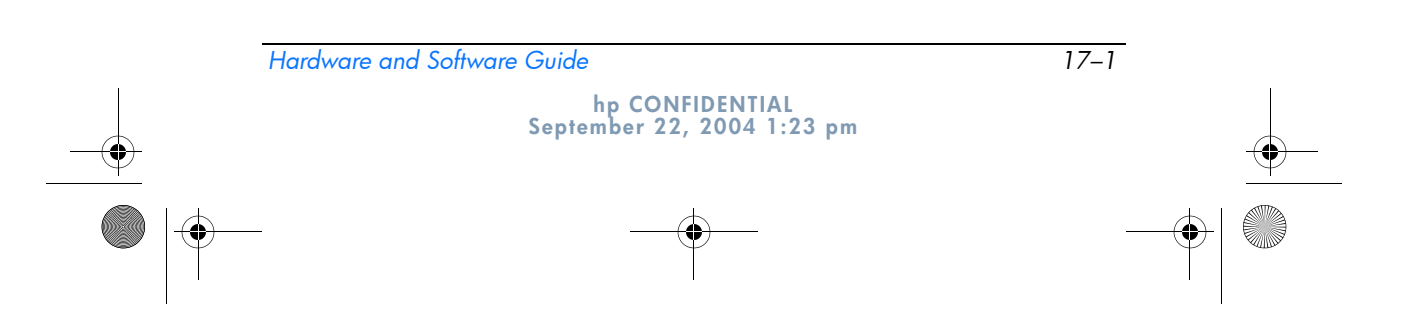

367426-xx1.book Page 2 Wednesday, September 22, 2004 2:21 PM

**DRAFT Revised: 9/22/04 File: Chap17.fm PN: HP-367426-001** 

*Tablet PC Care*

- If the tablet PC will be disconnected from external power for more than 2 weeks:
	- ❏ Shut down the tablet PC.
	- ❏ Remove all battery packs and store them in a cool, dry place.

#### **Temperature**

**WARNING:** The tablet PC is designed to run demanding applications at full power. As a result of increased power consumption, it is normal for the tablet PC to feel warm or hot when used continuously. To avoid potential discomfort or burns, do not block the air vents or use the tablet PC on your lap for extended periods. The tablet PC complies with the user-accessible surface temperature limits defined by the International Standard for Safety of Information Technology Equipment (IEC 60950).

## **Cleaning**

Å**WARNING:** Always disconnect the tablet PC from the power outlet and disconnect peripherals before attempting to clean your tablet PC or any of its components.

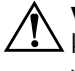

**WARNING:** Do not spray liquids on your tablet PC, display, or keyboard. Liquids and household solvents can permanently damage your tablet PC's finish and interior components.

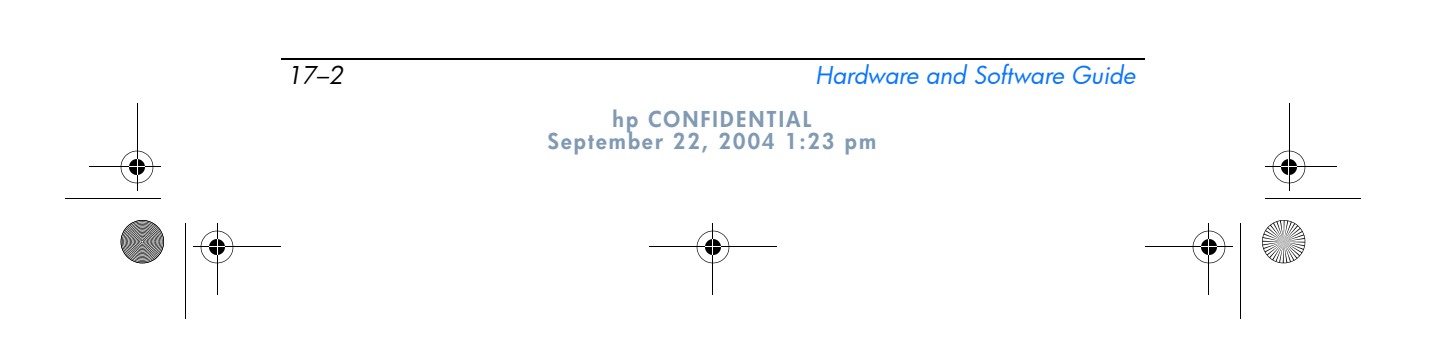

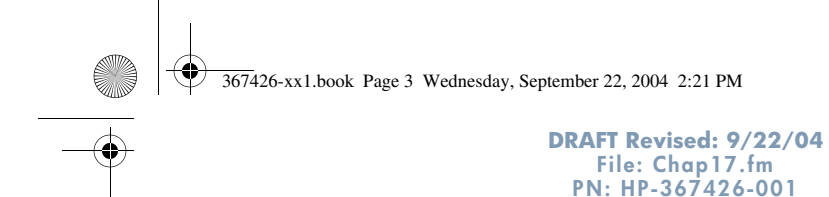

*Tablet PC Care*

## **Keyboard**

Clean the keyboard regularly to prevent keys from sticking and to remove dust, lint, and particles that can become trapped beneath the keys. Ideally, use a can of compressed air with a straw extension to blow air under and around the keys.

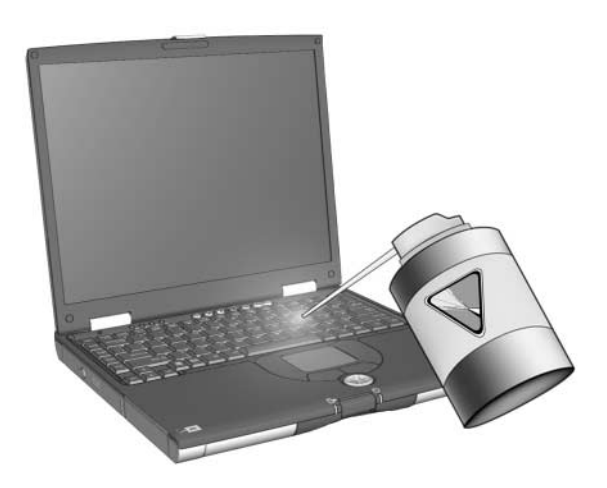

**CAUTION:** Do not use liquids of any kind on the keyboard, because they may cause permanent damage. Do not use a regular vacuum cleaner to clean the keyboard, because you may deposit normal household debris on the surfaces, rather than remove it.

## **Display**

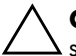

**CAUTION:** Never spray water, cleaning fluids, or chemicals on the screen. Doing so can permanently damage your tablet PC.

To remove smudges and lint, frequently clean your display with a soft, damp, lint-free cloth. If the screen requires additional cleaning, use an antistatic screen cleaner or premoistened antistatic wipes.

*Hardware and Software Guide 17–3* **hp CONFIDENTIAL September 22, 2004 1:23 pm**

367426-xx1.book Page 4 Wednesday, September 22, 2004 2:21 PM

```
DRAFT Revised: 9/22/04
  File: Chap17.fm 
PN: HP-367426-001
```
*Tablet PC Care*

## **TouchPad**

Grease and dirt on the TouchPad can cause your cursor to jump around on the display screen. To avoid this, wash hands frequently when using the tablet PC and clean the TouchPad with a damp cloth.

## **External Mouse**

Keeping an external mouse clean can substantially improve its performance and prevent loss of mouse pointer control. To clean an external mouse, complete the following steps:

1. Turn the mouse over and rotate the circular plate about 1/4-inch counterclockwise until it pops loose. Most mice have an arrow to indicate the direction to turn the plate.

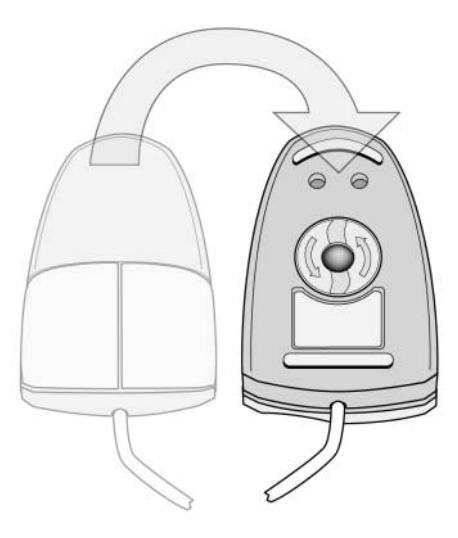

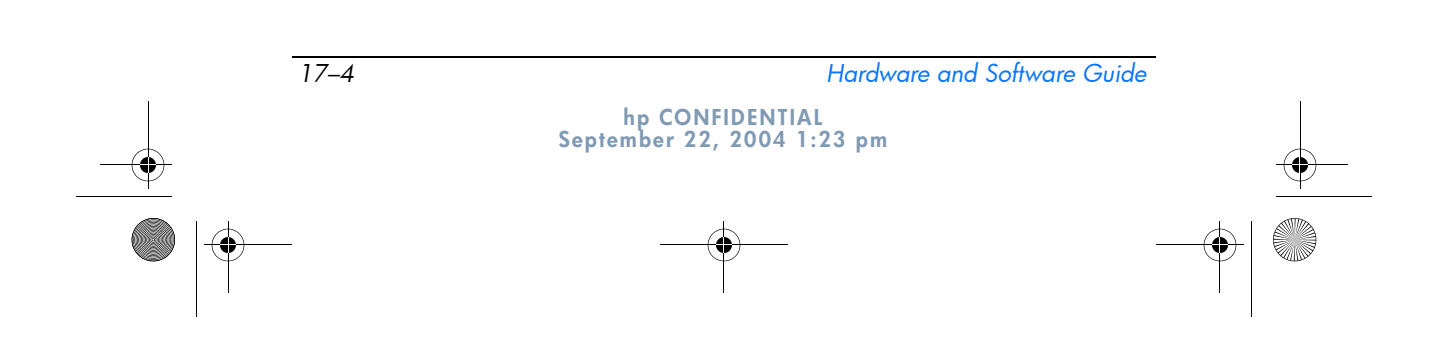

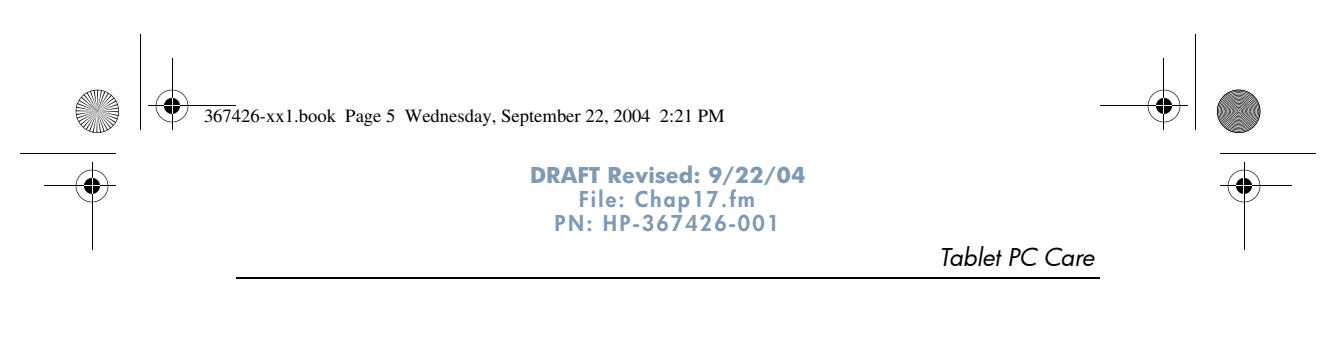

2. Remove the ball from your mouse and clean it with an antistatic wipe or a lint-free cotton cloth.

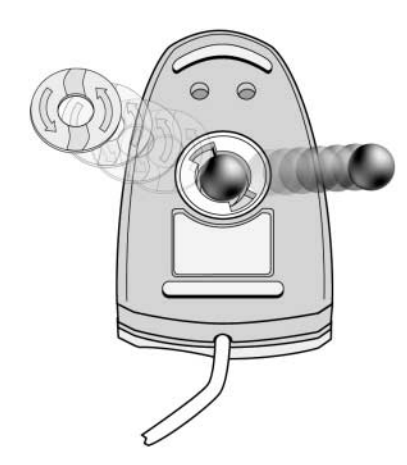

3. Spray the inside of the mouse with compressed air or clean it with a noncotton swab to remove loose debris and dust.

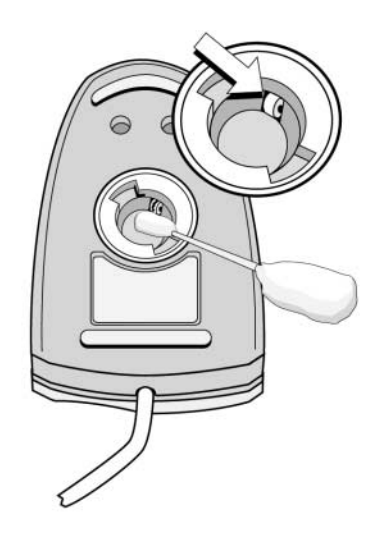

4. Replace the ball and the bottom plate.

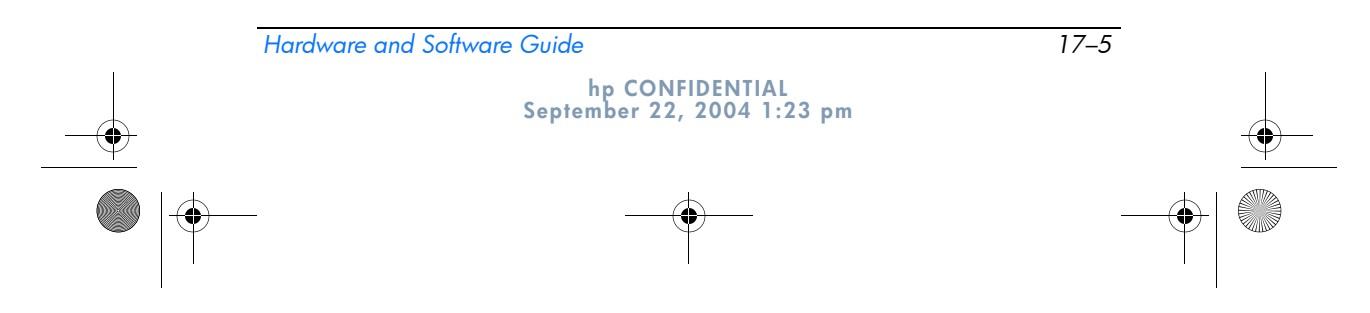

367426-xx1.book Page 1 Wednesday, September 22, 2004 2:21 PM

**DRAFT Revised: 9/22/04 File: Chap18.fm PN: HP-367426-001** 

# **18**

## **Travel and Shipping**

## **Preparation for Travel and Shipping**

To prepare the tablet PC for shipping or traveling:

- 1. Back up your work.
- 2. Turn off and then disconnect all external devices.
- 3. Shut down the tablet PC.
- 4. If the tablet PC will be disconnected from an external power source for more than 2 weeks, remove all battery packs and store them in a cool, dry place.
- 5. If you are shipping the tablet PC, place it in the original packing box or similar protective packaging and label the package "FRAGILE."

## **Tips for Traveling with Your Tablet PC**

- Take along a backup of your work. Keep the backup separate from the tablet PC.
- When traveling by air, carry your tablet PC as hand baggage. Do not check it in with the rest of your luggage.
- Do not expose the tablet PC or diskettes to a magnetic security detector.
	- ❏ The security device that examines carry-on items placed on a conveyor belt uses x-rays and is safe for the tablet PC and diskettes.

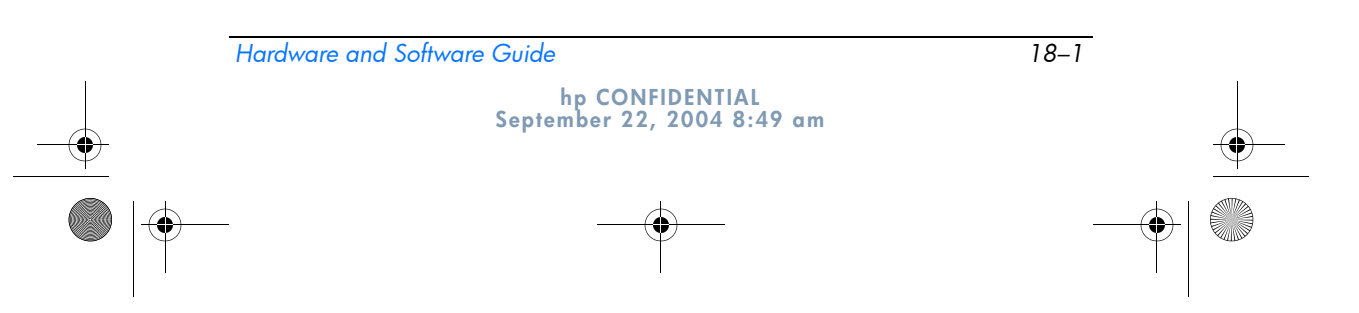

367426-xx1.book Page 2 Wednesday, September 22, 2004 2:21 PM

**DRAFT Revised: 9/22/04 File: Chap18.fm PN: HP-367426-001** 

*Travel and Shipping*

- ❏ The walk-through security device and the handheld security wands are magnetic and may damage the tablet PC or diskettes.
- If you plan to use the tablet PC during a flight, check with the airline in advance. In-flight tablet PC use is at the discretion of the airline.
- If your tablet PC has a GSM device, such as the GPRS Multiport Module, you must turn off the GSM device on your tablet PC before boarding and keep it turned off if you plan to use your tablet PC during the flight.
- If you are traveling internationally:
	- ❏ Consult with Customer Care about power cord and adapter requirements for each location in which you plan to use the tablet PC. (Voltage, frequency, and plug configurations vary.) Refer to the *Worldwide Telephone Numbers* booklet to contact Customer Care for help and support.

**WARNING:** To reduce the risk of electric shock, fire, or damage to the equipment, do not attempt to power the tablet PC with a voltage converter kit sold for appliances.

❏ Check the computer-related customs regulations for each country on your itinerary.

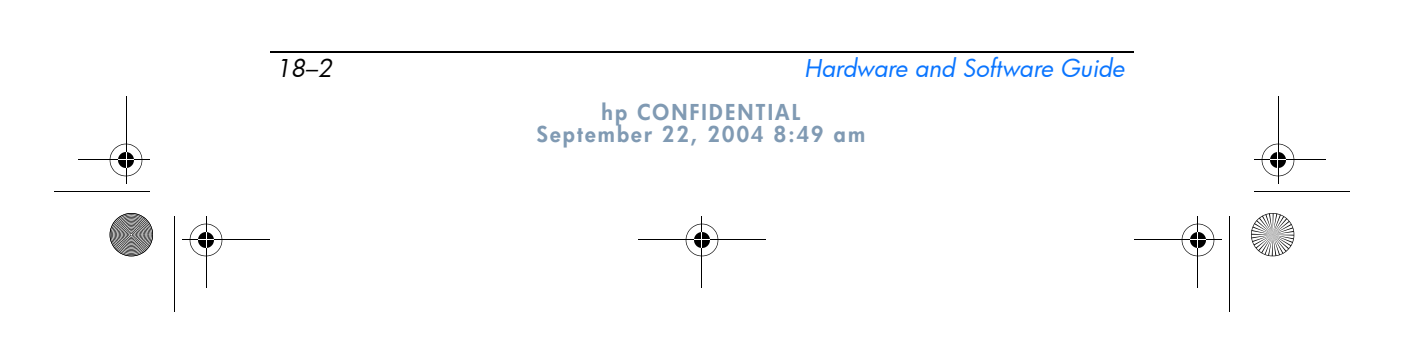

367426-xx1.book Page 1 Wednesday, September 22, 2004 2:21 PM♥

> DRAFT Revised: 9/22/04 File: AppA.fm PN:- HP-367426-001

## **A Specifications**

## **Operating Environment**

The operating environment information in the following table might be helpful if you plan to use or transport the tablet PC in extreme environments.

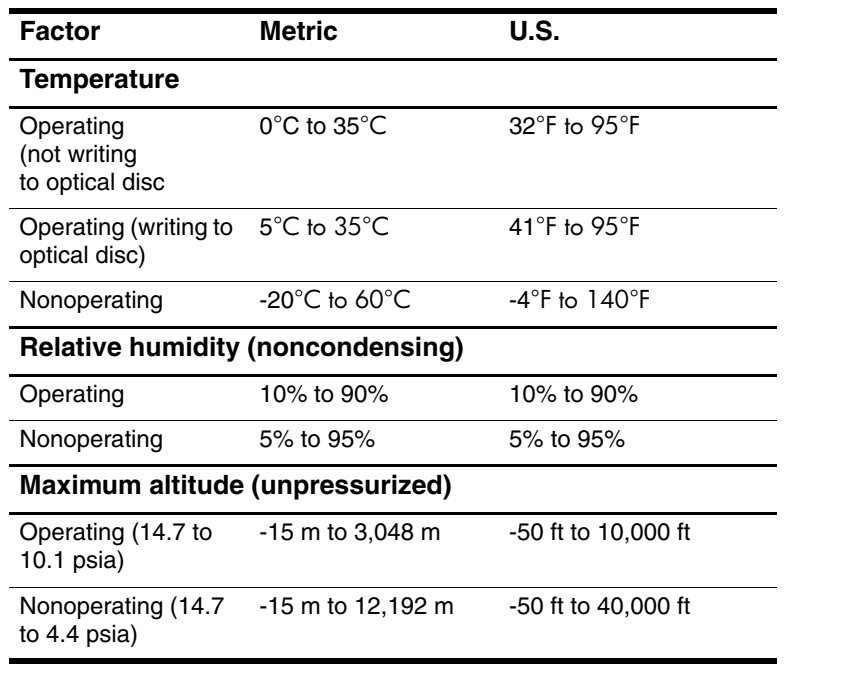

*Hardware and Software Guide A–1*

367426-xx1.book Page 2 Wednesday, September 22, 2004 2:21 PM

DRAFT Revised: 9/22/04 File: AppA.fm PN: HP-367426-001

*Specifications*

## **Rated Input Power**

The power information in this section might be helpful if you plan to travel internationally with the tablet PC.

The tablet PC operates on DC power, which can be supplied by an AC or a DC power source. Although the tablet PC can be powered from a stand-alone DC power source, it is strongly recommended that the tablet PC be powered only with an AC adapter or DC power cord supplied or approved by HP.

The tablet PC is capable of accepting DC power within the following specifications:

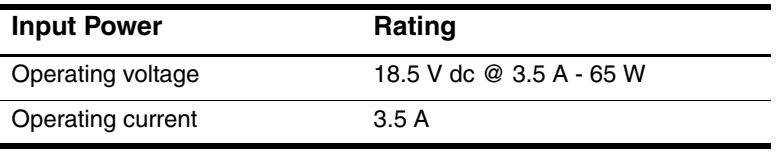

This product is designed for IT power systems in Norway with phase-to-phase voltage not exceeding 240 Vrms.

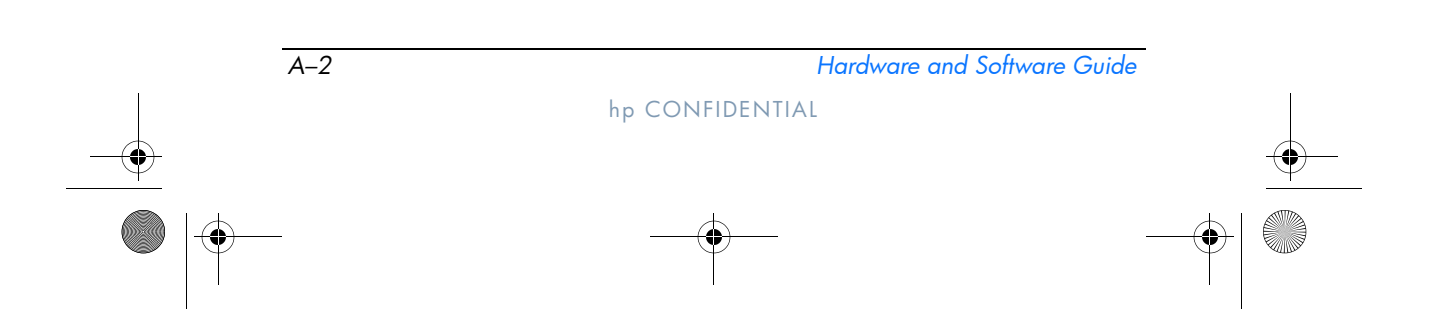

367426-xx1.book Page 1 Wednesday, September 22, 2004 2:21 PM

DRAFT Revised: 9/22/04 File: AppB.fm PN: HP-367426-001

## **B MultiBoot**

A bootable medium or network interface card (NIC) contains files that the tablet PC needs to properly start and operate. The MultiBoot utility, disabled by default, enables you to identify the devices and control the sequence in which the system attempts to boot from those devices as it starts up your tablet PC.

Bootable devices include optical drive discs, such as CDs or DVDs, bootable diskettes, or NICs.

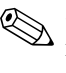

Some devices, including USB devices and NICs, must be enabled in Computer Setup before they can be included in the boot sequence. For more information, refer to "Bootable Devices in Computer Setup" in this chapter.

## **Default Boot Sequence**

By default, when more than one bootable device is in the system, the tablet PC chooses the startup device by searching enabled devices and locations in a predetermined sequence.

On every boot, the system looks for bootable drive A devices first. If it fails to find a bootable drive A device, it searches for bootable drive C devices. Drive A devices include optical drives and diskette drives. Drive C devices include optical drives and primary hard drives.

The primary hard drive can only boot as drive C. The NIC does not have a drive letter assigned to it.

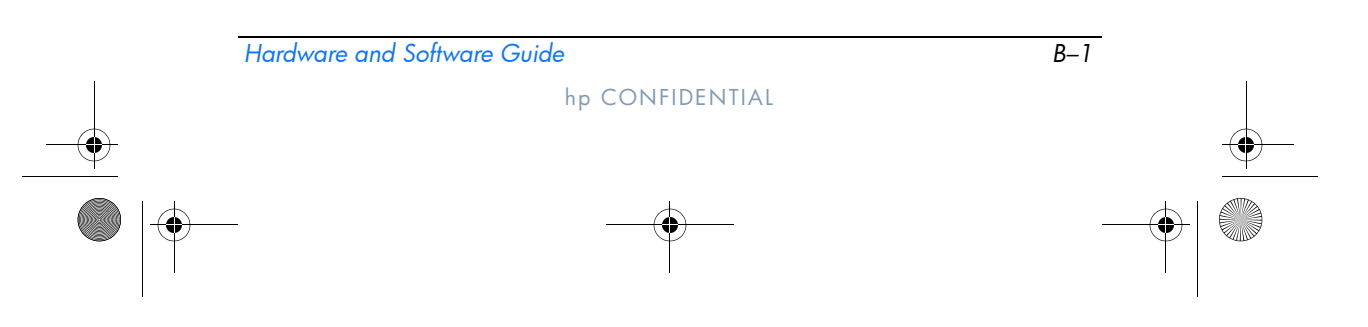

367426-xx1.book Page 2 Wednesday, September 22, 2004 2:21 PM

DRAFT Revised: 9/22/04 File: AppB.fm PN: HP-367426-001

*MultiBoot*

An optical drive device (such as a CD-ROM drive) can boot either as drive A or drive C, depending on the format of the CD. Most bootable CDs boot as drive A. If you have a CD that boots as the C drive, the system will boot the diskette drive before it boots the CD.

By default, the tablet PC selects the startup device by searching enabled devices and locations in a predetermined sequence.

You can change the sequence in which the tablet PC searches for a startup device by enabling MultiBoot and entering a new startup sequence, also called a *boot order*. Or, you can use MultiBoot Express to set the tablet PC to prompt you for a startup location each time the tablet PC is started or restarted.

The list below describes the default sequence in which drive numbers are assigned. (The actual startup sequence varies by configuration.)

- Default sequence for devices that boot as drive A:
	- a. Optical drive in an optional docking device MultiBay or in an external MultiBay that contains a disc that boots as drive A.
	- b. Diskette drive in an optional docking device or in an external MultiBay.
- Default sequence for devices that boot as drive C:
	- a. An optical drive in an optional docking device MultiBay or in an external MultiBay that contains a disc that boots as drive C.
	- b. Hard drive in the tablet PC primary hard drive bay.
	- c. Hard drive in an optional docking device MultiBay or in an external MultiBay.

Since no drive letter is associated with the NIC, changing the boot order of a NIC does not affect drive letters of the other devices.

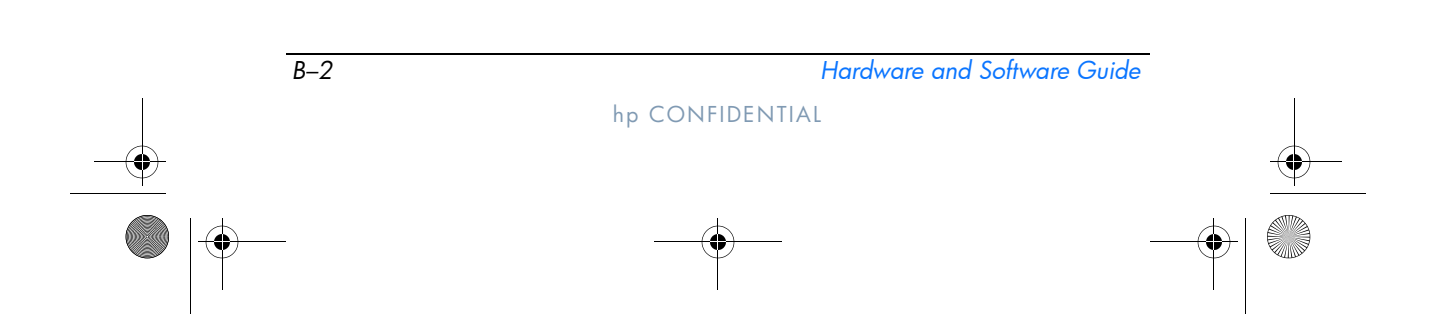

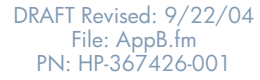

*MultiBoot*

## **Bootable Devices in Computer Setup**

The tablet PC can start up from a USB device or the NIC only if that device has been enabled for inclusion in MultiBoot.

To enable a device or location for inclusion in MultiBoot:

1. Open Computer Setup by turning on or restarting the tablet PC. Press **f10** while the F10 = ROM Based Setup message is displayed in the lower-left corner of the screen.

❏ To change the language, press **f2.**

- ❏ For navigation instructions, press **f1.**
- 2. To enable bootable media in USB drives or in drives inserted into an optional docking device, use the arrow keys to select **Advanced** > **Device options.** Then select **Enable USB legacy support.**

-or-

To enable a NIC, select **Security > Device security,** and then select **Security.**

3. Save your preferences and exit Computer Setup by using the arrow keys to select **File > Save changes and exit,** and then follow the instructions on the screen.

Your preferences are set when you exit Computer Setup and they take effect when the tablet PC restarts.

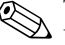

✎To connect a NIC to a Preboot eXecution Environment (PXE) or Remote Program Load (RPL) server during startup without using MultiBoot, quickly press **f12** when the Network Service Boot message appears in the lower-right corner of the screen.

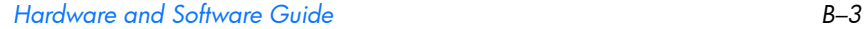

367426-xx1.book Page 4 Wednesday, September 22, 2004 2:21 PM

DRAFT Revised: 9/22/04 File: AppB.fm PN: HP-367426-001

*MultiBoot*

## **MultiBoot Results**

Before changing the startup sequence, consider the following:

■ When the tablet PC restarts after the boot order has been changed, it considers only the first device of each drive type when searching for a startup device (except for optical devices).

For example, assume that the tablet PC is connected to an optional docking device containing an optical drive and a diskette drive. In the default boot sequence, the optical drive comes before the diskette drive. If the system fails to boot to the optical drive (either because it does not contain a disc or because the disc is not bootable) it does not try to boot to the diskette drive. Instead, it tries to boot to the first hard drive device present in the system. However, if there are two optical devices, and the first optical device does not boot, the system tries to boot to other optical devices in the system.

- Changing the boot sequence also changes the logical drive designations. For example, if you start up from a CD-ROM drive with a disc that boots as drive C, that CD-ROM drive becomes drive C and the hard drive in the hard drive bay becomes drive D.
- Starting up from a NIC does not affect logical drive designations because no drive letter is associated with the NIC.
- Drives in an optional docking device are treated like external USB devices in the boot sequence and must be enabled in Computer Setup.

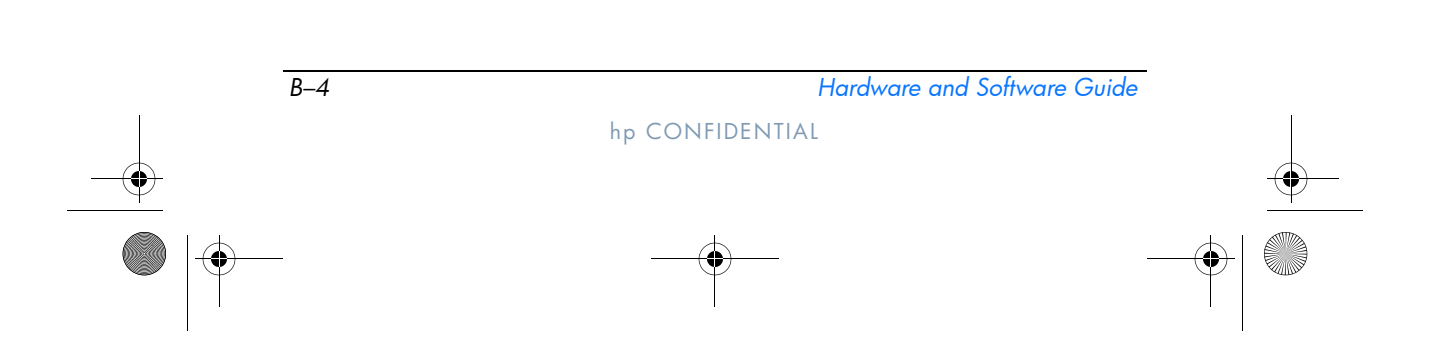

*MultiBoot*

## **MultiBoot Preferences**

There are two ways to set MultiBoot sequences:

■ Set a new default boot sequence that the tablet PC uses each time it starts up.

DRAFT Revised: 9/22/04 File: AppB.fm PN: HP-367426-001

■ Use variable boot sequences using MultiBoot Express. This feature prompts you for a startup device each time the tablet PC is started or restarted.

#### **Setting a New Default Boot Sequence**

Use computer setup to set a startup sequence that the tablet PC uses each time it is started or restarted:

- 1. Open Computer Setup by turning on or restarting the tablet PC. Press **f10** while the F10 = ROM Based Setup message is displayed in the lower-left corner of the screen.
	- ❏ To change the language, press **f2.**
	- ❏ For navigation instructions, press **f1.**
- 2. Use the arrow keys to select **Advanced** > **Boot options**, and then press **enter.**
- 3. Toggle the MultiBoot field to **Enable.**
- 4. Toggle the Boot Order fields to the boot sequence that you prefer.
- 5. Save your preferences and exit Computer Setup by using the arrow keys to select **File > Save changes and exit,** and then follow the instructions on the screen.

Your preferences are set when you exit Computer Setup, and they take effect when the tablet PC restarts.

*Hardware and Software Guide B–5* hp CONFIDENTIAL

367426-xx1.book Page 6 Wednesday, September 22, 2004 2:21 PM

DRAFT Revised: 9/22/04 File: AppB.fm PN: HP-367426-001

*MultiBoot*

## **Setting a MultiBoot Express Prompt**

Use computer setup to set the tablet PC to display the MultiBoot startup location menu each time the tablet PC is started or restarted:

- 1. Open Computer Setup by turning on or restarting the tablet PC. Press **f10** while the F10 = ROM Based Setup message is displayed in the lower-left corner of the screen.
	- ❏ To change the language, press **f2.**
	- ❏ For navigation instructions, press **f1.**
- 2. Use the arrow keys to select **Advanced** > **Boot options,** and then press **enter.**
- 3. In the Express Boot Popup Delay (Sec) field, select the length of time in seconds that you want the tablet PC to display the startup location menu before it defaults to the current MultiBoot setting (when 0 is selected, the Express Boot startup location menu is not displayed.)
- 4. Save your preferences and exit Computer Setup by using the arrow keys to select **File > Save changes and exit,** and then follow the instructions on the screen.

Your preferences are set when you exit Computer Setup, and they take effect when the tablet PC restarts.

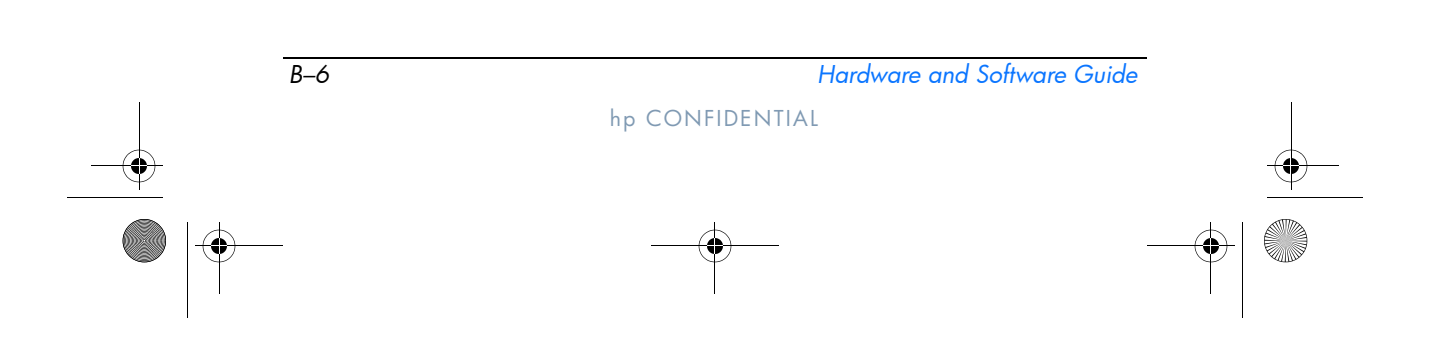

*MultiBoot*

## **Entering MultiBoot Express Preferences**

When the **Express Boot** menu is displayed during startup:

DRAFT Revised: 9/22/04 File: AppB.fm PN: HP-367426-001

- To specify a startup location from the **Express Boot** menu, select your preference within the allotted time, and then press **enter.**
- To prevent the tablet PC from defaulting to the current MultiBoot setting, press any key before the allotted time expires. The tablet PC will not start up until you select a startup location and press **enter.**
- To allow the tablet PC to start up according to the current MultiBoot settings, wait for the allotted time to expire.

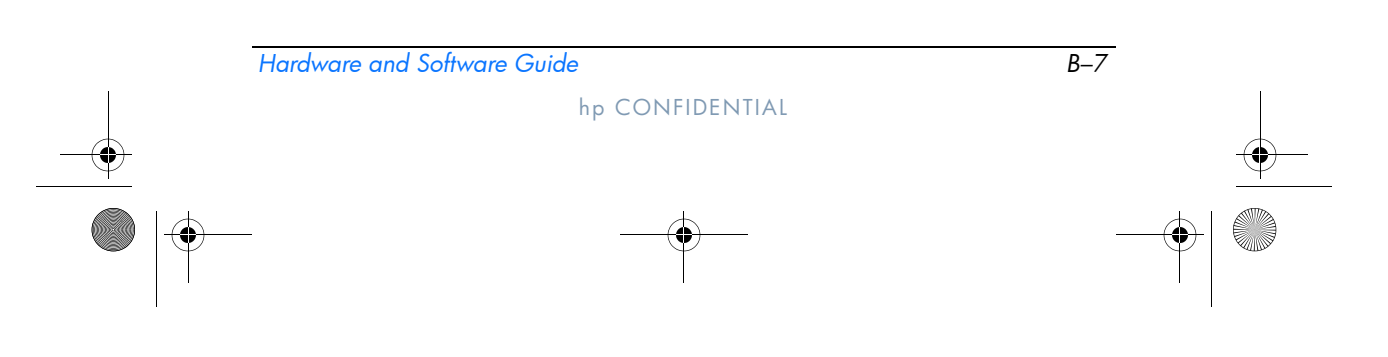

367426-xx1.book Page 1 Wednesday, September 22, 2004 2:21 PM

DRAFT Revised: 9/22/04 File: AppC.fm PN: HP-367186-001

## **C Client Management**

Client Management Solutions provides standards-based solutions for managing client (user) desktop, workstation, notebook computers, and tablet PCs in a networked environment.

The key capabilities and features of client management are

- Initial software image deployment.
- Remote system software installation.
- Software management and updates.
- ROM updates.
- Tracking and security of computer assets (the hardware and software installed on the computer).
- Fault notification and recovery of certain system software and hardware components.

✎Support for specific features described in this chapter may vary, depending on the computer model and/or version of management software installed on your computer.

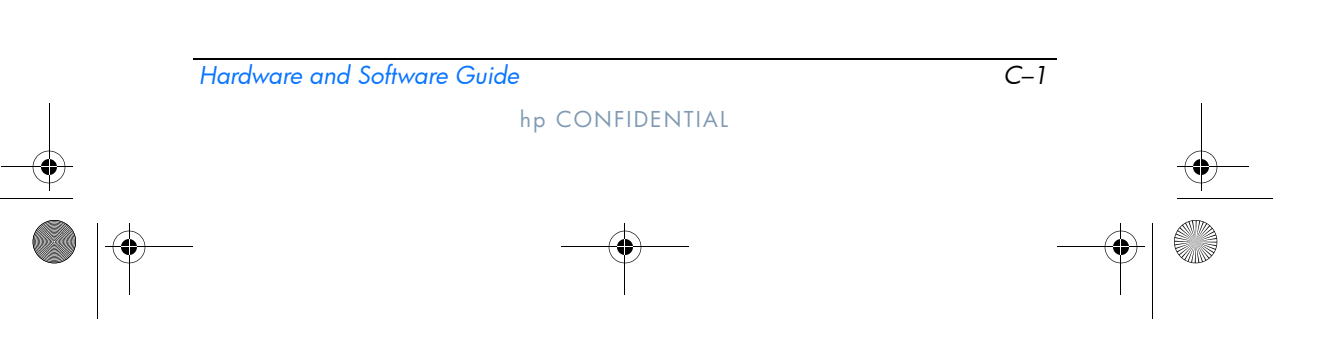

367426-xx1.book Page 2 Wednesday, September 22, 2004 2:21 PM

DRAFT Revised: 9/22/04 File: AppC.fm PN: HP-367186-001

*Client Management*

## **Configuration and Deployment**

HP computers come with a preinstalled system software image. The initial software image is configured during the first-time setup of the computer. After a brief software "unbundling" occurs, the computer is ready to be used.

A customized software image can be deployed (distributed) by

- Installing additional software applications after unbundling the preinstalled software image.
- Using software deployment tools, such as Altiris Deployment Solutions, to replace the preinstalled software with a customized software image.
- Using a disk cloning process to copy the contents from one hard drive to another.

The deployment method you should use depends on your organization's technology environment and processes. Visit the HP Web site at http://www.hp.com/go/pcsolutions for more information on selecting the best deployment method for your organization.

The system recovery discs, Computer Setup utility, and other<br>discretion of the second property of system features provide further assistance with recovery of system software, configuration management and troubleshooting, and power management.

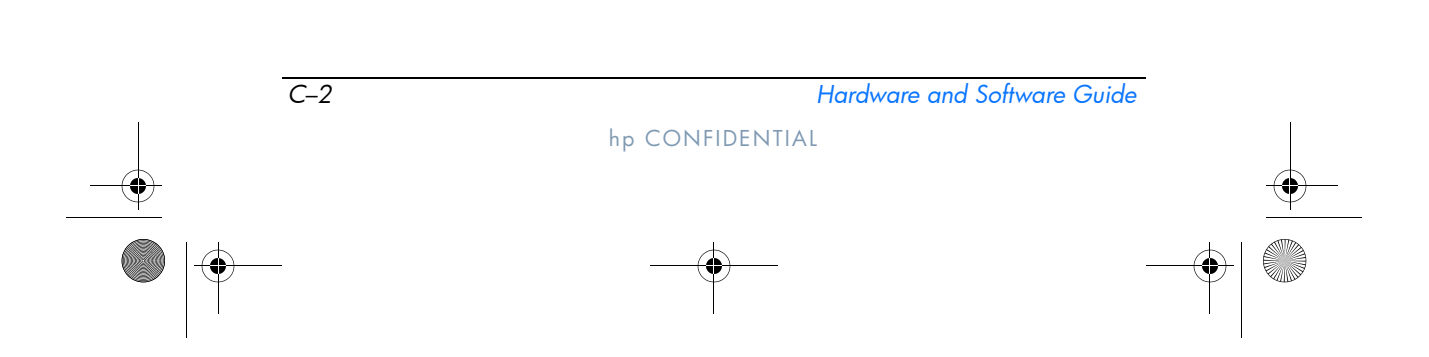

DRAFT Revised: 9/22/04 File: AppC.fm PN: HP-367186-001

*Client Management*

## **Software Management and Updates**

HP provides several tools for managing and updating software on client PCs—HP Client Manager Software, an Altiris solution; Altiris Local Recovery; Altiris PC Transplant Pro; and System Software Manager.

### **HP Client Manager Software**

HP Client Manager Software (HP CMS) integrates HP Intelligent Manageability technology within Altiris software. HP CMS provides superior hardware management capabilities for HP devices that include:

- Detailed views of hardware inventory for asset management.
- *PC health check* monitoring and diagnostics.
- Web-accessible reporting of business-critical details such as machines with thermal warnings, and memory alerts.
- Remote updating of system software such as device drivers and ROM BIOS.

✎Additional functionality can be added when HP CMS is used with optional Altiris Solutions software (purchased separately). For more information, refer to "Altiris Local Recovery" later in this chapter.

For more information on HP Client Manager, visit the HP Web site at http://www.hp.com/go/easydeploy.

When HP Client Manager Software (installed on a client computer) is used with Altiris Solution software (installed on an administrator computer), HP CMS provides increased management functionality. HP Client Manager provides centralized hardware management of HP client devices for the following IT life cycle areas:

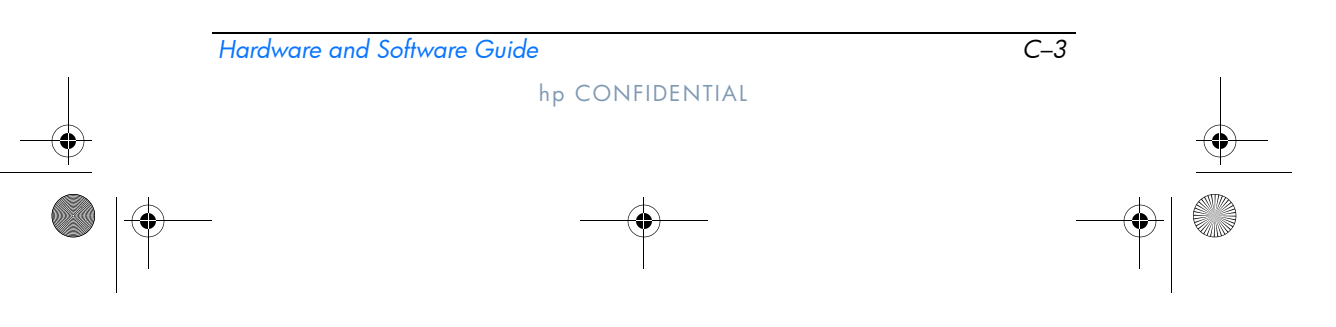

367426-xx1.book Page 4 Wednesday, September 22, 2004 2:21 PM

*Client Management*

- Inventory and Asset Management
	- ❏ Software license compliance
	- ❏ Computer tracking and reporting
	- ❏ Computer lease contract information and fixed asset tracking
- System Software Deployment and Migration
	- ❏ Windows 2000/XP migration
	- ❏ System deployment
	- ❏ Personality (personal user settings) migration
- Help Desk and Problem Resolution
	- ❏ Managing Help Desk tickets
	- ❏ Remote troubleshooting
	- ❏ Remote problem resolution
	- ❏ Client disaster recovery
- Software and Operations Management
	- ❏ Ongoing client management
	- ❏ HP system software deployment
	- ❏ Application self-healing (the ability to identify and repair certain application problems)

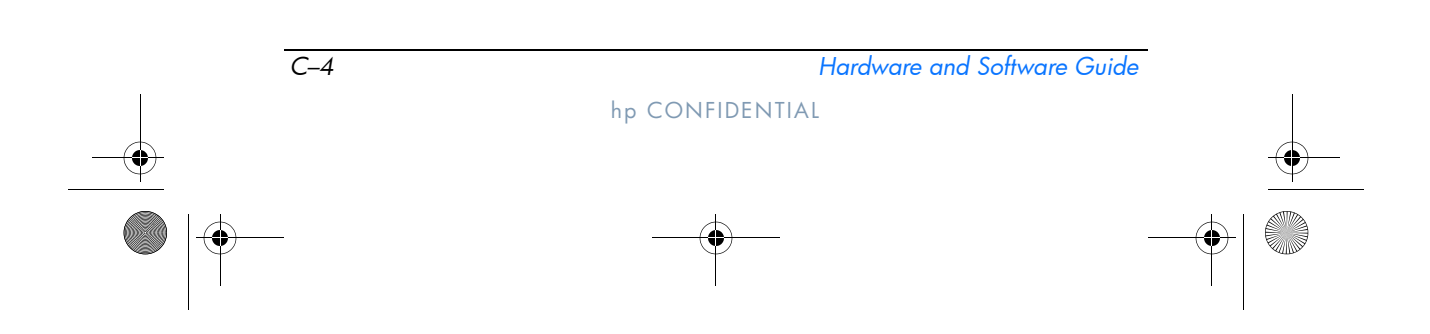

367426-xx1.book Page 5 Wednesday, September 22, 2004 2:21 PM

DRAFT Revised: 9/22/04 File: AppC.fm PN: HP-367186-001

*Client Management*

Altiris Solutions software provides easy-to-use software distribution capabilities. On selected desktop and tablet PC models, an Altiris management agent is included as part of the preloaded software. This agent enables communication with the Altiris Solutions software, which can be used to complete new hardware deployment or personality migration to a new operating system using easy-to-follow wizards.

When Altiris Solutions software is used in conjunction with System Software Manager or the HP Client Manager, administrators can also update ROM BIOS and device driver software from a central console.

For more information, visit the HP Web site at http://www.hp.com/go/easydeploy.

## **Altiris PC Transplant Pro**

Altiris PC Transplant Pro allows you to preserve old settings, preferences, and data and migrate them to a new environment quickly and easily.

For more information, visit the HP Web site at http://www.hp.com/go/easydeploy.

### **System Software Manager**

System Software Manager (SSM) lets you remotely update system-level software on multiple systems simultaneously. When executed on a client computer, SSM detects both hardware and software versions, then updates the appropriate software from a central repository, known as a file store. Driver versions that are supported by SSM are denoted with a special icon on the HP driver download Web site and on the *Support Software* CD. To download the utility or to obtain more information on SSM, visit the HP Web site at http://www.hp.com/go/ssm.

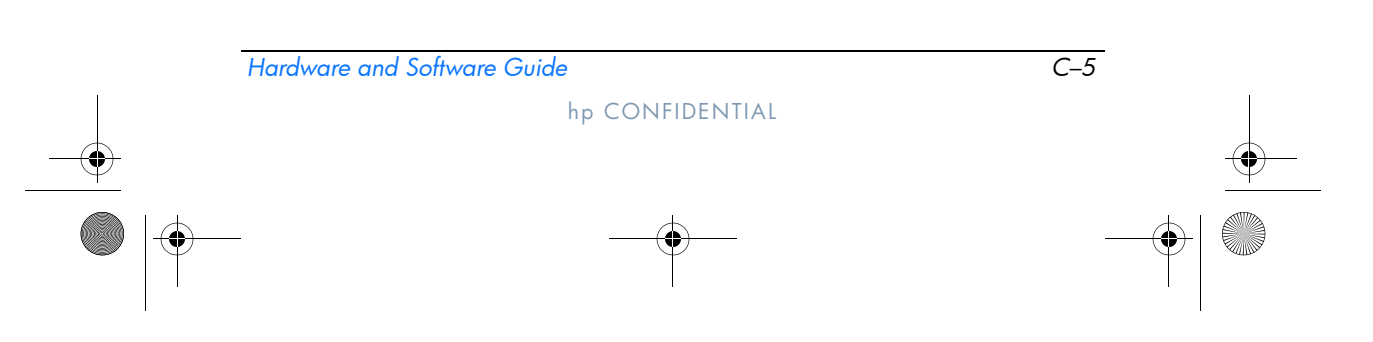

367426-xx1.book Page 1 Wednesday, September 22, 2004 2:21 PM

DRAFT Revised: 9/22/04 **File: 367186-001IX.fm PN:HP-367426-001**

## **Index**

#### **A**

AC adapter connecting 2–23 disconnecting 2–16 AC power 2–16 accessing tablet PC information 11–2 adapter, modem 11–3 adjusting the volume 5–3 Air/Auto/AC Combo Adapter 2–23 Aircraft Power Cable 2–23 airport security devices 6–2 altitude specifications A–1 ambient light sensor 3–15 analog vs. digital line 11–1 antennae 1–15 antivirus software 9–21 applications. *See* software audio-in (microphone) jack 1–11, 5–2 audio-out (headphone) jack 1–11, 5–2 Auto Adapter 2–23 AutoPlay 5–9 Autorun 5–9

#### **B**

battery bay, primary inserting battery pack 2–17 removing battery pack 2–17 battery charge information displays hotkey 3–6 increasing accuracy 2–20 interpreting 2–21 battery pack calibrating 2–24 disposing of 2–31 monitoring charge 2–20 primary 2–17 primary bay 1–14 recycling 2–31 storing 2–16, 2–30 travel battery connector  $1 - 14$ battery pack charge light 1–2 battery pack release latch 1–14 battery pack *See also* battery power

*Hardware and Software Guide Index–1*

367426-xx1.book Page 2 Wednesday, September 22, 2004 2:21 PM

DRAFT Revised: 9/22/04 **File: 367186-001IX.fm PN: HP-367426-001** 

*Index*

battery power conserving 2–28 low-battery conditions 2–22 running tablet PC on 2–16 *See also* battery packs BIOS Configuration for ProtectTools 9–27 BIOS information, displaying 9–3 Bluetooth module 1–9 Brightness item on Q Menu 11–9 buttons *See also* jog dial **esc** 4–10 Info Center 1–13, 3–17 left pointing stick 1–3 left TouchPad 1–3 PC Card eject 1–11, 7–3 pen 4–2 pen eject 1–7 Presentation mode 1–4, 3–12 Q Menu 4–9 Q menu 1–6 reset 4–10 right pointing stick 1–3 right TouchPad 1–3 rotate 1–6, 4–9 Tablet PC Input Launch 1–6 Tablet PC Input Panel launch 4–8 volume 1–4

Windows Security 1–8, 4–7, 4–9 wireless 1–12

#### **C**

cable lock, security 9–29 cables modem 11–1 network 11–8 calibration, battery 2–24 cap, replacing pointing stick 3–3 caps lock light 1–1 Capture Screen item on Q Menu 11–9 Capture Window item on Q Menu 11–10 card and socket services, PC Card 7–1 card. *See* digital memory cards CDs *Support Software* CD 11–1 command controls identified 4–6 procedures 4–8 Quick Reference 4–7 Computer Setup accessing 9–1 Advanced menu 9–5 changing language in 9–1 displaying ROM information with 11–3 File menu 9–3 navigating 10–3 procedures 9–1 restoring defaults 9–2

*Index–2 Hardware and Software Guide*

367426-xx1.book Page 3 Wednesday, September 22, 2004 2:21 PM

*Index*

Security menu 9–3 setting security preferences 9–4 tablet PC information 11–2 Tools menu 9–5 USB legacy support 10–3, 9–1 connectors docking 1–14 drive 6–2 power 1–10 travel battery 1–14 controls, command 4–6 copyright warning 5–8 country-specific modem cable adapter 11–3 Credential Manager for ProtectTools 9–26 critical low-battery condition identifying 2–22 restoring from 2–24 Critical Security Updates for Windows XP 9–24 ctrl+alt+delete command 4–9

#### **D**

device disabling 9–18 device drivers external devices 6–8 PC Card 7–1 device security 9–18 dial, jog  $4-10$ digital memory card 8–2, 8–3 digital vs. analog line 11–1

disabling internal keypad 3–19 num lock 3–20 disc, optical. *See* CDs; DVDs display switching image to or from 3–6, 3–7 display release latch 1–9 display switch,setting preferences 3–14 docking connector 1–14 downloading software 11–4 system ROM 11–3 drive media affected by airport security 6–2 DriveLock 9–13 drives affected by airport security 6–2 caring for 6–1 shipping 6–2 DVD region settings 5–10

#### **E**

electrostatic discharge (ESD)  $6-2, 9-1$ embedded numeric keypad 3–19 Embedded Security for ProtectTools 9–25 enablers, PC Card 7–1 enabling internal keypad 3–19 num lock 3–20 enter command 4–10

*Hardware and Software Guide Index–3*

367426-xx1.book Page 4 Wednesday, September 22, 2004 2:21 PM

*Index*

environmental specifications  $A-1$ ESD (electrostatic discharge) 6–2 expansion memory module, adding 9–2 Extended Desktop item on Q Menu 11–11 external devices 6–8 external keypad 3–19 external monitor connecting 5–6 switching image 3–7 external monitor port 1–10 External Only item on Q Menu 11–11

#### **F**

firewall software 9–22 **fn** key 1–5, 3–9, 3–18 freeze, system 4–9 function keys 1–5, 3–5

#### **H**

hard drive caring for 6–1 DriveLock 9–13 installing, primary 6–6 removing, primary 6–3 replacing, primary 6–3 hard drive activity light  $6-3$ hard drive bay  $1-14$ headphone jack 1–11, 5–2 headphones 5–3 hibernation exiting 1–13, 2–2, 2–23

file space requirements for 9–11 initiated during critical low-battery condition 2–22 initiating 2–9, 11–14 restoring from 2–9 hibernation file 9–11 holder, pen 4–5 hotkeys shortcut reference to commands 3–6 switch image 3–7 with external keyboards 3–9 HP administrator password 9–8 HP password 9–5 HP password guidelines 9–6 HP ProtectTools Security Manager 9–25 HPQFlash file 11–3 hub, USB 10–2 humidity specifications A–1

#### **I**

IDE drive light 1–1 increasing memory 9–11 Info Center button 1–13, 3–17 infrared 9–16 infrared port 1–9 initiating hibernation 2–9 initiating standby 2–10 inserting 8–2 installing CD and DVD software 5–8

*Index–4 Hardware and Software Guide*

367426-xx1.book Page 5 Wednesday, September 22, 2004 2:21 PM

#### DRAFT Revised: 9/22/04 **File: 367186-001IX.fm PN: HP-367426-001**

installing the primary hard drive 6–6 Internal and External item on Q Menu 11–11 Internal Only item on Q Menu 11–10, 11–11 Internet Connection Firewall 9–22

#### **J**

jacks audio-in (microphone) 1–11 audio-out (headphone) 1–11, 5–3 microphone 5–3 RJ-11 (modem) 1–10, 11–1 RJ-45 (network) 1–10, 11–8 S-Video-out 1–10, 5–4 jog dial location 1–8, 4–7 procedures 4–10 using  $4-10$ 

#### **K**

keyboard external 3–8, 3–9 external USB supported 4–1 on-screen 4–14 USB 10–2 keypads embedded numeric 3–18 enabling/disabling 3–19 external 3–19 keys

**fn** 1–5, 3–9, 3–18, 3–19 function 1–5, 3–9 hotkeys 3–9 internal keyboard 3–19 keypad 1–5 **num lk** 3–18, 3–19 shortcut 3–9 Windows applications 1–5 Windows logo 1–5

#### **L**

landscape orientation 4–11 Landscape View, Primary and Secondary 4–11 Landscape-Primary item on Q Menu 11–12 Landscape-Secondary item on Q Menu 11–13 left pointing stick button 1–3 left TouchPad button 1–3 lights battery charge 1–2 caps lock 1–1 IDE drive  $1-1$ ,  $6-3$ num lock 1–2, 3–18 power/standby 1–2 volume mute 1–1 wireless 1–2 lock, security cable 9–29 low-battery conditions identifying 2–22 resolving 2–23, 2–24

*Hardware and Software Guide Index–5*

hp CONFIDENTIAL

*Index*

367426-xx1.book Page 6 Wednesday, September 22, 2004 2:21 PM

DRAFT Revised: 9/22/04 **File: 367186-001IX.fm PN: HP-367426-001** 

*Index*

#### **M**

magnets 1–16 media, drive affected by airport security 6–2 memory expansion memory module, adding 9–2 increasing RAM 9–11 primary memory module, replacing 9–6 primary memory module, upgrading 9–2 microphone jack 1–11, 5–2 microphone, internal 5–2 modem connecting 11–2 country-specific adapter 11–3 jack 1–10, 11–1 modem cable 11–1 monitor connecting 6–8 external 5–6 switching image 3–14 monitor, external, switching display 3–7 mouse, external setting preferences for 4–1 supported 4–1 MultiBay II, external 6–9 MultiMediaCard 8–1 mute button 1–4 Mute On/Off item on Q Menu 11–9

#### **N**

network connecting 11–9 noise suppression circuitry 11–8 network cable 11–8 network jack 1–10 Norton AntiVirus 9–21 num lock key 3–19 num lock light 1–2, 3–19 number keys, on on-screen keyboard 4–14 numeric keypad 3–19

#### **O**

on-screen keyboard 4–14 operating environment specifications A–1 operating system 9–22 passwords 9–5 security 9–1 overhead projector connecting 6–8 switching display to or from 3–6

#### **P**

passwords DriveLock 9–14 forgetting 9–4 HP 9–5 HP administrator 9–8 HP guidelines 9–6 power-on 9–10 using 9–4 Windows 9–5

*Index–6 Hardware and Software Guide*

367426-xx1.book Page 7 Wednesday, September 22, 2004 2:21 PM

*Index*

Windows guidelines 9–6 passwords, coordinating 9–6 PC Card enablers and card socket services 7–1 inserting  $7-1$ ,  $7-2$ removing 7–3 stopping 7–3 types 7–1 PC Card eject button 1–11, 7–3 PC Card slot 1–11 PCMCIA cards 7–1 pen attaching 4–5 calibrating 4–4 components 1–17 eject button 1–7 entering information with 4–2 Help and tutorials 4–1 Journal application 4–1 pen-activated buttons 4–6 setting preferences for 4–5 pen button 4–2 pen eraser 1–17 pen holder 1–7 pen tether eyelet 1–7 pen-activated buttons Q Menu 1–6, 4–6 rotate 1–6, 4–6 Tablet PC Input Launch 1–6, 4–6 peripherals, connecting and disconnecting 6–8

pointing device preferences 3–4 pointing devices command controls 4–6 pen 4–1 setting preferences for 4–5 pointing stick buttons 1–3 location 1–3 using 3–3 pointing stick cap, replacing  $3 - 3$ Port Replicator (optional) enabling USB legacy support 9–6 identification information 9–3 port, infrared 9–16 portrait orientation 4–11 Portrait View, Primary and Secondary 4–11 Portrait-Primary item on Q Menu 11–12 Portrait-Secondary item on Q Menu 11–13 power switching between AC and battery 2–16 *See also* battery power power connector 1–10 Power Controls item on Q Menu 11–14 power schemes 3–14 power settings turning the tablet PC on or off 2–8

*Hardware and Software Guide Index–7*

367426-xx1.book Page 8 Wednesday, September 22, 2004 2:21 PM

DRAFT Revised: 9/22/04 **File: 367186-001IX.fm PN: HP-367426-001** 

*Index*

power switch 1–13 power/standby light 1–2 Presentation mode Presentation Mode On/Off item on Q Menu 11–12 using  $3-12$ Presentation mode button 1–4, 3–12 projector 5–6 connecting 6–8 switching display 3–7

#### **Q**

Q Menu button procedures 4–9 closing 11–2 controls 11–1 described 4–9 displaying 11–2 items, number supported 11–4 items, obtaining information about 11–3 selecting item from 11–2 setting preferences for 11–3 testing items on 11–3 Q Menu button 1–6, 4–6, 11–1 Q Menu icon 11–2 Q Menu system-defined items Brightness 11–9 Capture Screen 11–9 Capture Window 11–10 Extended Desktop 11–11 External Only 11–11 Hibernate 11–14

Internal and External 11–11 Internal Only 11–10, 11–11 Landscape-Primary 11–12 Landscape-Secondary 11–13 Mute On/Off 11–9 Portrait-Primary 11–12 Portrait-Secondary 11–13 Power Controls 11–14 Presentation Mode On/Off 11–12 Q Menu Settings 11–15 Shut Down 11–14 standby 11–14 Tablet PC Settings 11–14 Volume 11–9 Wireless On/Off 11–9

#### **R**

RAM (random access memory) 9–11 rated input power specifications A–2 region settings, DVD 5–10 removing 8–3 replacing primary hard drive 6–3 primary memory module 9–6 reset (emergency shut down) 4–9 restoring from hibernation 2–9 resuming from standby 2–10 right pointing stick button 1–3

*Index–8 Hardware and Software Guide*

367426-xx1.book Page 9 Wednesday, September 22, 2004 2:21 PM

#### DRAFT Revised: 9/22/04 **File: 367186-001IX.fm PN: HP-367426-001**

*Index*

right TouchPad button 1–3 RJ-11 (modem) jack 1–10 RJ-45 (network) jack 1–10 RomPaq 11–3 rotate button 1–6, 4–6 procedures 4–9 setting preferences for 4–11 rotating hinge 1–7

#### **S**

Safeguarding Data 11–5 SD (Secure Digital) Card 8–1, 8–3 SD Card slot 1–11 security cable lock, connecting 9–29 security cable slot 1–12 security features 9–1 security features on tablet PC Computer Setup 9–4 Select 11–12 Setup utility resetting the tablet PC 4–10 setting security preferences 9–4 shortcut keys, external keyboards 3–9 shutting down the tablet PC 2–8, 4–9 slots memory 9–9 PC Card 1–11 SD Card 8–1 Smart Card Security for ProtectTools 9–28

hp CONFIDENTIAL

socket services, PC Card 7–1 SoftPaq 11–3 software antivirus 9–21 firewall 9–2, 9–22 Q Menu 11–1 security features 9–1 setting up 4–2 Setup utility 4–10 Tablet PC Input Panel 4–14 Task Manager 4–9 Windows Security window 4–9 software updates 11–1 CPQFlash file 11–3 determining current version of system ROM 11–2 identifying software packages 11–3 ROMPaq 11–3 SoftPaq 11–3 updating system ROM from Internet 11–3 speaker 1–13, 5–1, 5–2 specifications operating environment A–1 rated input power A–2 standby avoiding with infrared 9–17 exiting 1–13, 2–2 initiated during critical low-battery condition 2–22 initiating 2–10, 11–14

*Hardware and Software Guide Index–9*

367426-xx1.book Page 10 Wednesday, September 22, 2004 2:21 PM

#### *Index*

initiating with hotkey 3–6 resuming from 2–10 standby item on Q Menu 11–14 standby/power light 1–2 Support 11–1 *Support Software* CD 11–1 S-Video connecting cable 5–5 external video 5–4 S-Video-out jack 1–10, 5–5 switch, display setting preferences 3–14 switching display and image 3–6 system information displaying 3–6 options 9–20 system lockup 4–9 System Restore Points 11–7 system ROM (Read Only Memory) defined 11–1 determining current version of 11–2

#### **T**

**tab** button, procedures 4–9 Tablet PC Button Driver 11–15 Tablet PC Input Launch button 1–6, 4–6 Tablet PC Input Panel application 4–14 Tablet PC Input Panel Launch button 4–8

Tablet PC Settings item on Q Menu 11–14 telephone (RJ-11) jack, modem cable 11–1 television connecting audio 5–4 connecting video 5–5 S-Video-out jack 5–5 switching image to or from 3–6 temperature specifications A–1 storage, for battery packs 2–30 To 4–14 TouchPad area 1–3 buttons 1–3 scroll zone 1–3 travel battery connector 1–14 traveling with tablet PC, environmental specifications  $A-2$ traveling with the tablet PC 90W Air/Auto/AC Combo Adapter 2–23 Air Cable 2–23 Auto Adapter 2–23 battery pack temperature considerations 2–30 protecting hardware connectors 8–2 turning off the tablet PC 4–9

*Index–10 Hardware and Software Guide*

367426-xx1.book Page 11 Wednesday, September 22, 2004 2:21 PM

DRAFT Revised: 9/22/04 **File: 367186-001IX.fm PN: HP-367426-001** 

wireless

button 9–12

*Index*

#### **U**

updating software 11–1 USB connectors 10–2 USB devices 10–1, 10–2,  $10-3$ USB hubs 10–2 USB port 1–11, 1–13 USB, legacy support 10–3, 9–1

#### **V**

VCR connecting audio 5–4 connecting video 5–4 switching image to or from 3–6 vents 1–12, 1–14 video devices S-Video-out jack 5–5 switching image to or from 3–6 viruses, antivirus software 9–21 volume controls 1–4, 5–1 mute light 1–1 Volume item on Q Menu 11–9

#### **W**

Windows applications key 1–5 Windows firewall 9–2, 9–22 Windows logo key 1–5 Windows password guidelines 9–6 Windows Security button 1–8 identified 1–8, 4–7 procedures 4–9

9–8 wireless local area network (WLAN) 9–7 WLAN software 9–9 wireless button 1–12 wireless device antennae 1–15 wireless light 1–2 Wireless On/Off item on Q Menu 11–9 WLAN identifying devices 9–7 software 9–9 troubleshooting 9–9 types 9–8

types of WLAN adapters

*Hardware and Software Guide Index–11*